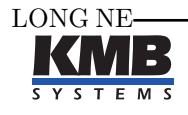

KMB systems, s. r. o. Dr. M. Horákové 559, 460 06 Liberec 7, Czech Republic E-mail: [kmb@kmb.cz,](mailto:kmb@kmb.cz) Web: [www.kmb.cz](http://www.kmb.cz)

Operating Manual for

# POWER ANALYSER & METER SMC 118

Complete version 2.0

The complete and most actual version of this manual is available online at http://www.KMB.cz/

# Contents

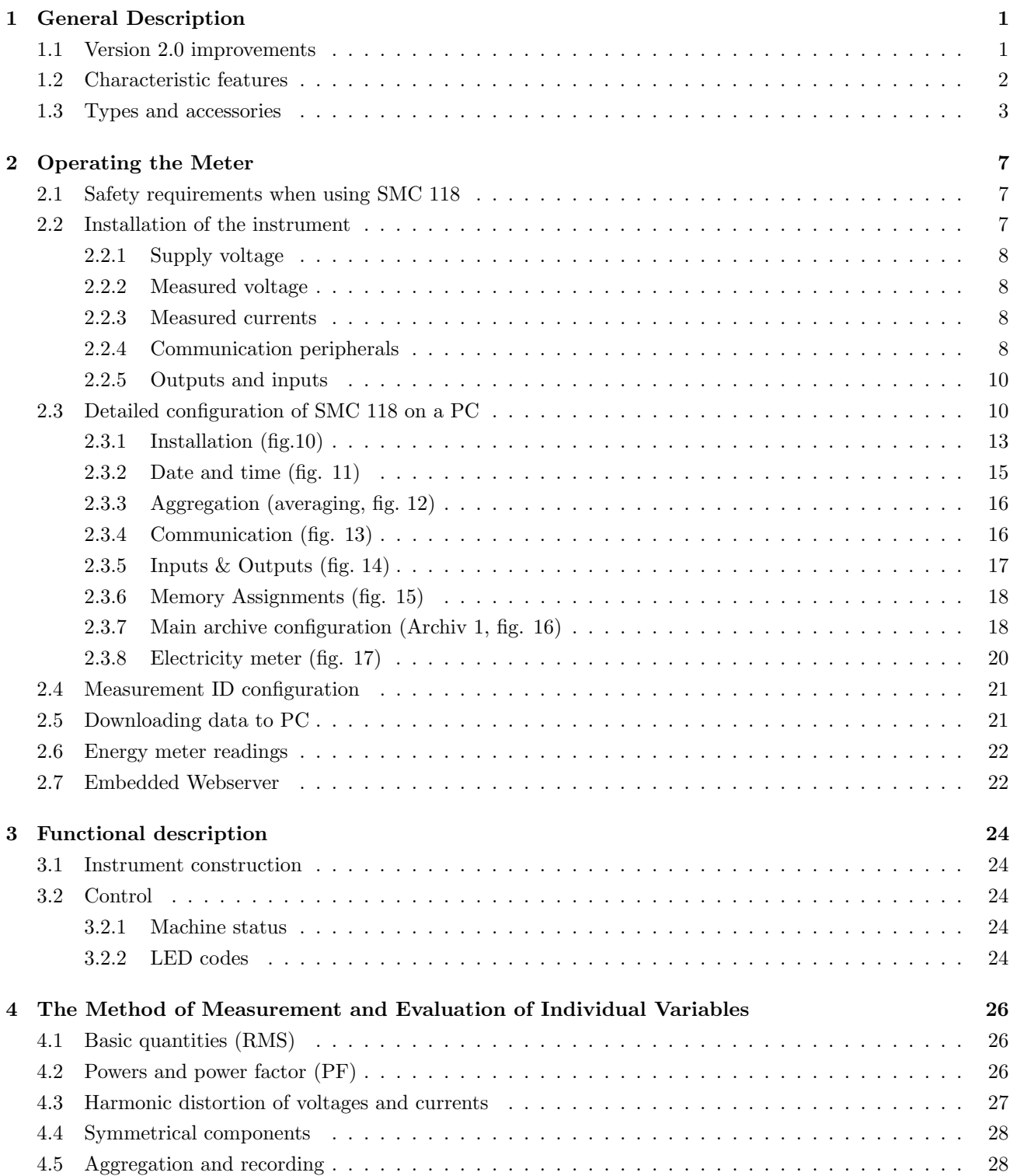

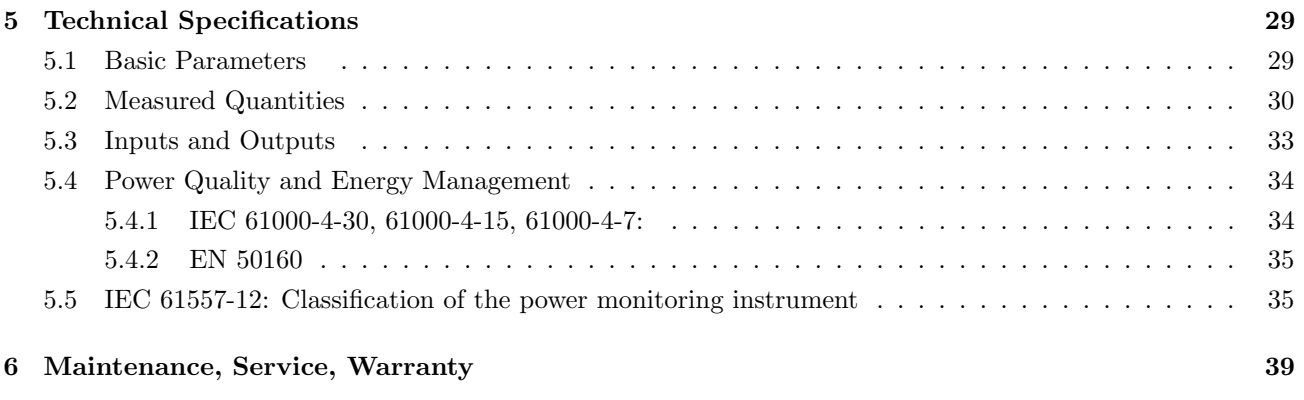

## <span id="page-3-0"></span>1 General Description

The SMC 118 is specially designed for monitoring of energy and power quality in advanced power systems and smart grids. It is intended to be used mostly for DIN rail mounting. This display-less design with multiple communication options is suitable for a wide spectrum of automation tasks in modern buildings, distributed power generation, remote supervision of the infrastructure and also remote load management. Absence of local panel controls (display and keyboard) limits possibilities for hostile user interaction. To protect the actual setup and collected data each instrument can be locked by a custom pin. Inputs and outputs can be custum programmed for basic local control applications. It uses standard RS-485 serial line for communication with remote control systems. Optionally it can be equipped with other communication peripherals such as secondary RS-485 or M-Bus communication line, or USB, WiFi and Ethernet interface.

It is equipped with one voltage input and two, four or eight current inputs. The instrument can be also supplied with for current transformers with  $X/100$  mA ratio, for special Hall probes (to measure DC or  $AC+DC$ currents) with ±4 V output, or Sxxx and Pxxx option for external through-hole or clamp-on current sensors for direct measuring up to  $2400 \text{ Å}$  nominal current according to the type of the current transformer.

**Warning !** The  $X/100mA$ , Sxxx and Pxxx,  $X/\pm 4V$  options are specially designed to be used only in combination with provided external current sensors which are supported with the respective option.

#### <span id="page-3-1"></span>1.1 Version 2.0 improvements

- advanced calibration and higher precision
- four quadrant active and reactive electricity meter
- improved, more precise and continuous measurement of harmonic phasors (amplitude, phase)
- advanced time synchronization options: NMEA, PPS, PPM, power frequency lock
- $\bullet$  special rugged current inputs  $X/100$  mA
- $\bullet$
- optional expansion modules USB, WiFi and ZigBee possible
- modular firmware Power Quality, ModBus Master, Ethernet-Serial (only for instruments, which have booth interfaces) and General Oscillogram modules
- $\bullet$  *PQ module*: power quality analysis according to EN 50160 ed. 3.
	- voltage and current measurement class S according to IEC 61000-4-30 ed. 3
	- inter-harmonics (IEC 61000-4-30 ed. 3, 61000-4-7 ed. 2)
	- flicker severity indices  $(P_{inst}, P_{st} \text{ a } P_{lt} \text{ class F3 as defined in IEC } 61000-4-15 \text{ ed. } 2)$
	- voltage events interruptions, dips and swells
- $\bullet$  RCS module: measurement, analysis and recording of the mains signaling voltage signals

#### <span id="page-4-0"></span>1.2 Characteristic features

#### Connection and Measurement

- one measuring voltage input  $L_1$  towards neutral
- up to eight current inputs  $I_1$ ... $I_8$
- current input options
	- –

–

- special wire-through (Pxxx) or split-core (Sxxx) current probes for direct measurement defined by actual type for  $I_{nom} = 5 A \dots 600 A$  (table [1\)](#page-7-0).
- option X/100mA for indirect measurement with special curerent transformers (nominal secondary current up to 100 mA)
- optional  $X/\pm 4V$  is a custom input for probes with 4V nominal output usually Hall probes for DC and AC+DC measurement.
- option NOCT measures only voltages, does not have any current inputs. It is possible to use it as a smart transducer and relay, with memory, to analyse frequency, voltage, harmonics, unbalance and voltage quality (with PQ module).
- two digital inputs (option D)
- single relay or impulse output (option R or I)
- features can be upgraded via external I/O modules (with ModBus Master module)
- power supply:
	- option U:  $75 \div 510 V_{AC}$  or  $85 \div 350 V_{DC}$
	- option L: 24  $\div$  48  $V_{AC}$  or 20  $\div$  75  $V_{DC}$
	- option S:  $12 \div 24 V_{AC}$  or  $9 \div 36 V_{DC}$
- 128 samples per period, voltage and current inputs are read continuously without any gaps
- 64 voltage and current harmonics
- evaluation of all usual three-phase and single-phase quantities such as powers (active, reactive, apparent, distortion, fundamental), power factors, harmonics and THD of voltages and currents etc.

#### Registration of Measured Data

- built-in real-time clock with battery backup
- $\bullet$  flash memory to record the measured data with a capacity of  $512 \, \mathrm{MB}$
- aggregation interval from 200 milliseconds to 24 hours
- records voltage outages

#### Transfer and Evaluation of Recorded Data

- software ENVIS 1.2 or higher available for download free of charge for configuration and data analysis
- system service ENVIS.Online for live data recording
- primary RS-485 interface for data transmission, device configuration and firmware upgrade
- can be equipped with Ethernet (option E), secondary RS-485 (option B), M-Bus interface (option M), USB (option U, W, Z), WiFi or ZigBee (option Z).

#### Supported Firmware Modules

- Power Quality (PQ) extends the measured quantities with inter-harmonics, flicker severity and 3s ripple control signal level. New PQ main and voltage events archives are added. With PQ module the SMC 118 serves as a fully compatible class S power quality analyzer.
- General Oscillogram (GO) Adds a feature that allows recording of raw signal samples of voltage and current.
- Ripple Control Signal (RCS) analyses ripple control signal voltage levels and allows.

#### <span id="page-5-0"></span>1.3 Types and accessories

The SMC [1](#page-5-1)18 is available in several configurations according to the customer requirements<sup>1</sup>. See the ordering scheme on figure [1.](#page-6-0)

<span id="page-5-1"></span><sup>1</sup>Complete and most up to date list of optional and other accessories are available on request from the device vendor.

# **SMC 118 U X/1OOmA R B E**

<span id="page-6-0"></span>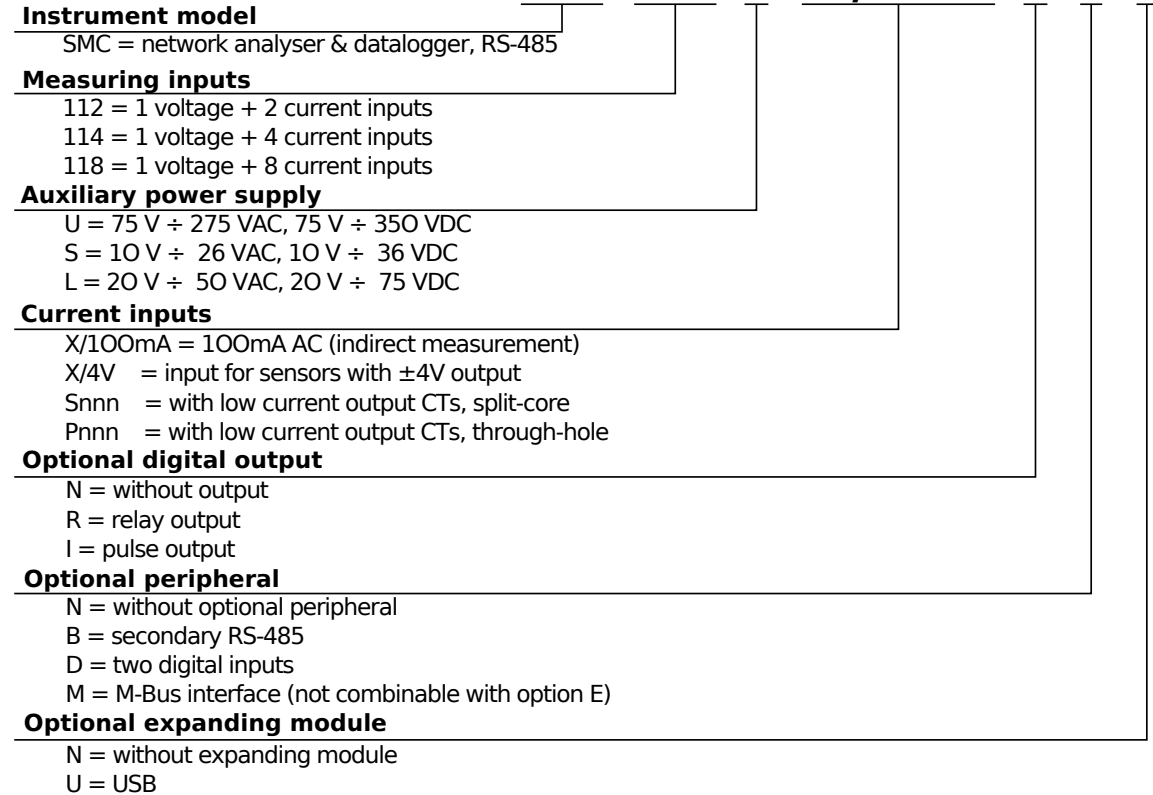

- $E =$  Ethernet interface (not combinable with option M)
- W = USB, WiFi

Figure 1: Schematics of the SMC 118 ordering options and variants. It includes special codes for proper current and voltage rating options.

In table [1](#page-7-0) there are dimensions and weights of Sxxx and Pxxx current sensors for special current input variants. Parameter  $d$  is inner diameter for a measured conductor. Parameters  $x, y, z$  are external dimensions and  $g$  is weight of a sensor.

| <b>Option</b>    | <b>Model</b>       | Inom [A] | d [mm]           | <b>Connection</b> | <b>Dimmension [mm]</b> |
|------------------|--------------------|----------|------------------|-------------------|------------------------|
| <b>S005</b>      | JC <sub>10F</sub>  | 5A       | 10 <sub>mm</sub> | Terminal          | 50×23×26               |
| <b>S015</b>      | JC <sub>10F</sub>  | 15A      | 10 <sub>mm</sub> | Terminal          | $50\times23\times26$   |
| <b>S025</b>      | JC <sub>10F</sub>  | 25A      | 10 <sub>mm</sub> | <b>Terminal</b>   | 50×23×26               |
| S035             | JC10F              | 35A      | 10mm             | Terminal          | 50×23×26               |
| <b>S050</b>      | JC <sub>10</sub> F | 50A      | 10 <sub>mm</sub> | Terminal          | 50×23×26               |
| <b>S075</b>      | JC16F              | 75A      | 16mm             | Terminal          | 55×30×31               |
| <b>S100</b>      | JC16F              | 100A     | 16 <sub>mm</sub> | Terminal          | 55×30×31               |
| S <sub>150</sub> | JC24F              | 150A     | 24mm             | Terminal          | 75×45×34               |
| <b>S200</b>      | JC24F              | 200A     | 24 <sub>mm</sub> | Terminal          | 75×45×34               |
| <b>S250</b>      | JC24F              | 250A     | 24 <sub>mm</sub> | Terminal          | 75×45×34               |
| <b>S300</b>      | JC36S-3            | 300A     | 36mm             | <b>Terminal</b>   | 91×57×41               |
| <b>S400</b>      | JC36S-3            | 400A     | 36mm             | Terminal          | 91×57×41               |
| <b>S500</b>      | JC36S-3            | 500A     | 36mm             | Terminal          | 91×57×41               |
| <b>S600</b>      | JC36S-3            | 600A     | 36mm             | Terminal          | 91×57×41               |

<span id="page-7-0"></span>Table 1: Physical dimensions of special, supplied current sensors for devices with Sxxx options. See chapter [2.2.3.](#page-10-2)

Table 2: Physical dimensions of special, supplied current sensors for devices with Pxxx options. See chapter [2.2.3.](#page-10-2)

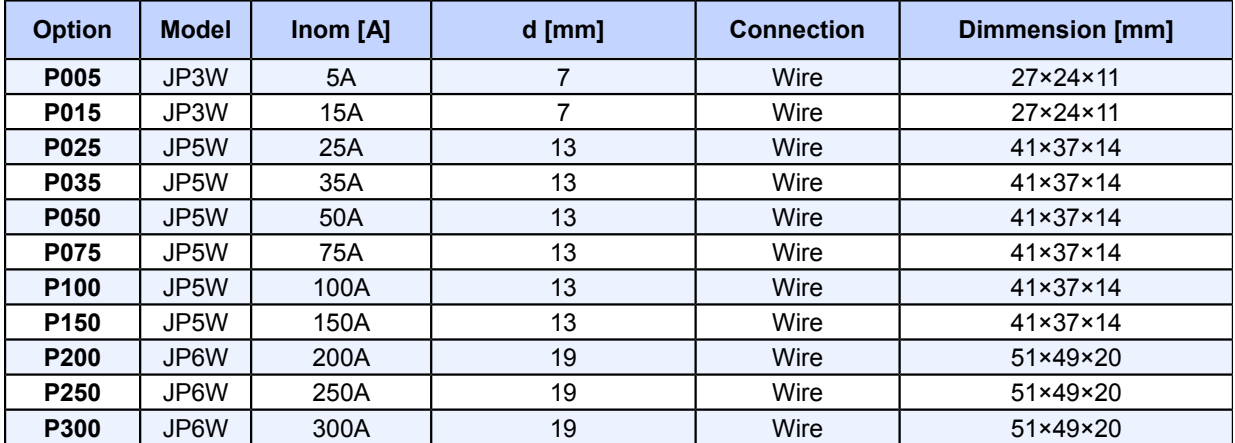

| <b>Split-Core Model</b>    | Inom[A]                             | $d$ [mm]       | <b>Connection</b> | Dimmension [mm]          | Overvoltage<br>Category |
|----------------------------|-------------------------------------|----------------|-------------------|--------------------------|-------------------------|
| <b>US17F – Inom/100mA</b>  | 050, 100<br>125, 150                | 17             | Terminal          | 64×33×34                 | 600V CAT III            |
| IJS17S – Inom/100mA        | 200                                 | 17             | Terminal          | 64×33×34                 | 600V CAT III            |
| IJS24F – Inom/100mA        | 200                                 | 24             | Terminal          | 75×45×34                 | 600V CAT III            |
| IJS24S – Inom/100mA        | 250, 300                            | 24             | Terminal          | 75×45×34                 | 600V CAT III            |
| <b>JS36S – Inom/100mA</b>  | 300, 400<br>500, 600                | 36             | Terminal          | $91 \times 57 \times 40$ | 600V CAT III            |
| IJSC-01 – Inom/100mA       | 250, 400                            | $38 \times 32$ | Wire              | $93\times92\times39$     | 600V CAT III            |
| <b>JSC-02 – Inom/100mA</b> | 400, 600, 800<br>1000, 1200         | 73×62          | Wire              | 128×124×39               | 600V CAT III            |
| <b>JSC-03 - Inom/100mA</b> | 800, 1000, 1200<br>1600, 2000, 2400 | $141\times 62$ | Wire              | 196×124×39               | 600V CAT III            |

Table 3: Selected parameters for option X/100mA for indirect measurement with special types of supplied 100mA CT. See chapter [2.2.3.](#page-10-2)

Table 4: Selected parameters for **option**  $X/4V$  for indirect measurement with special types of supplied CT (through hole/solid core Hall probes) with nominal output voltage ±4 V. See chapter [2.2.3.](#page-10-2)

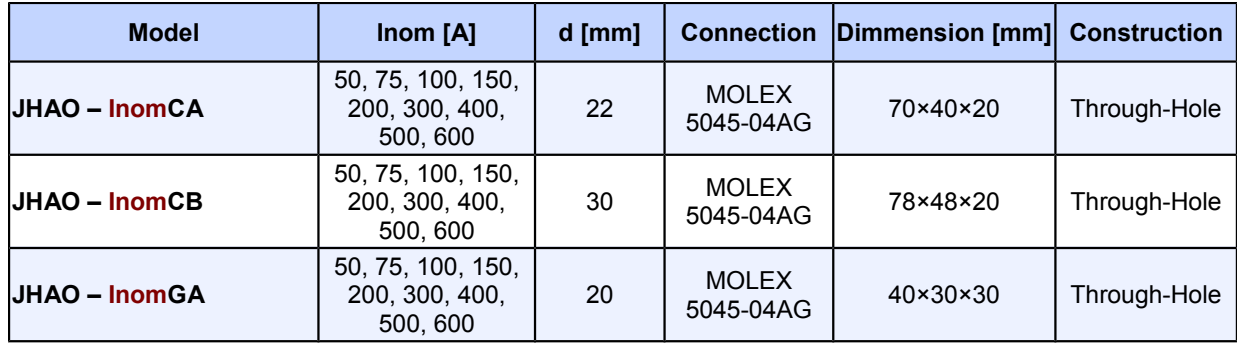

Table 5: Parameters for **option**  $X/4V$  for indirect measurement with special types of supplied CT (clampon/split core Hall probes) with nominal output voltage  $\pm 4$  V. See chapter [2.2.3.](#page-10-2)

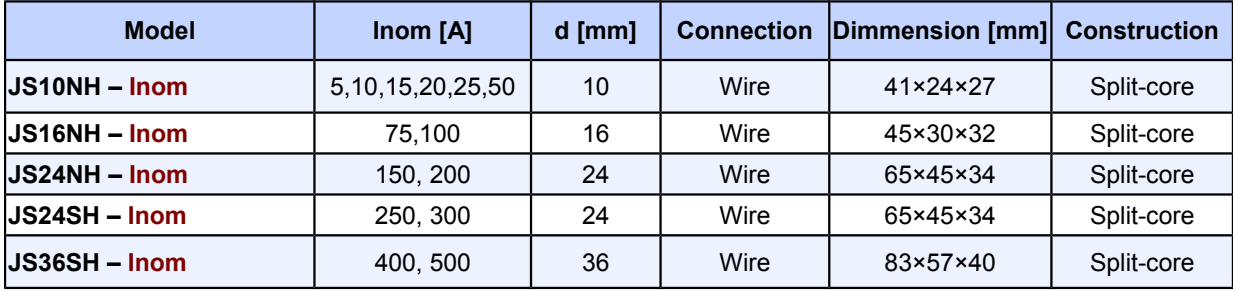

# <span id="page-9-0"></span>2 Operating the Meter

#### <span id="page-9-1"></span>2.1 Safety requirements when using SMC 118

Warning !: When working with the instrument it is necessary to perform all necessary measures for the protection of persons and property against injury and electric shock.

- The device must be operated by a person with all required qualifications for such work and this person must know in detail the operation principles of the equipment listed in this description!
- When the device is being connected to the parts which are under dangerous voltage it is necessary to comply with all the necessary measures to protect users and equipment against injury with electrical shock.
- Person, performing the installation or maintenance of the instrument must be equipped with and must use personal protective clothing and tools.
- If the analyzer is used in a manner not specified by the manufacturer, the protection provided by the analyzer may be impaired.
- If the analyzer or its accessories appear to be impaired or not functioning properly, do not use it and send it in for repair.

#### <span id="page-9-2"></span>2.2 Installation of the instrument

Natural air circulation should be provided inside the distribution board cabinet, and in the instrument's neighborhood. Especially underneath the instrument, no other instrumentation that is source of heat should be installed or the temperature value measured may be influenced. A connection wire's maximum cross section area is  $2.5 \, mm^2$  in case of all screw terminals.

<span id="page-9-3"></span>The SMC 118 is primarily intended for DIN-rail mounting. Dimensions of the instrument are on figure [2.](#page-9-3) There are also positions marked with dash dot lines of holes for wall-mounting with three screws.

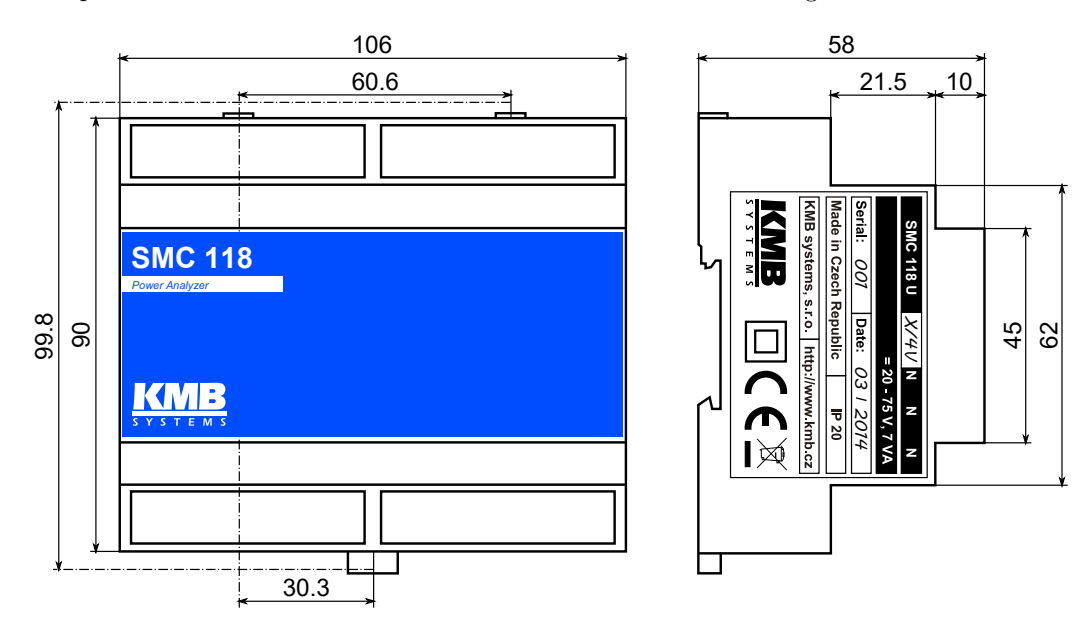

Figure 2: Dimensions of the SMC 118 analyzer.

#### <span id="page-10-0"></span>2.2.1 Supply voltage

Power supply voltage (options in ch. [5\)](#page-31-0) must be connected to the terminals X1 and X2 via a circuit breaking device (power switch – see installation diagram on figure [3\)](#page-11-0). It has to be located left to the instrument and reachable by the operator. The circuit breaking device must be identified as the equipment power disconnection switch. A circuit breaker of the nominal value  $1 \text{ A}$  is a convenient circuit breaking device. Its function and position has to be clearly identified (symbols '0' and 'I' acc. to IEC EN 61010-1). Internal power supply is galvanically isolated from internal circuits.

#### <span id="page-10-1"></span>2.2.2 Measured voltage

The measured voltage is connected to the terminal L1. Connect the neutral wire to the terminal N. Voltage measurement inputs are connected with internal circuits over high impedance.

It is suitable to protect the measured voltage lines for example with 1A fuses of the required rating. Measured voltages can also be connected via instrument voltage transformers. A connection cable maximum cross section area is  $2.5 \, mm^2$  for voltage terminals.

#### <span id="page-10-2"></span>2.2.3 Measured currents

For proper current measuring the current sensors must be installed with correct orientation and polarity. Figure [3](#page-11-0) illustrates such a connection of various current transformers in LV network. Intended direction of power flow is from left (source) to right (load). It is highly recommended to verify correctness of wiring and polarity of currents with phasor diagram in Actual Data window ot the ENVIS.Daq application.

The current inputs are directly connected with internal circuits. Inputs I1,I2,..,I8 and C are connected through shunt resistors (or divider in case of  $X/4V$  option). A connection cable maximum cross section area is  $2.5 \, mm^2$ .

Warning !: Current inputs can not be used for dirrect current measurement. Connection of unsupported type of current transformer such as the common type with 5A or 1A secondary to an instrument is strictly forbidden! The instrument can be seriously damaged!

Warning !: Do not connect the current input signals with neither ground nor other potential! Otherwise, measurement accuracy can be affected or the instrument can be damaged!

Always use only correctly rated measurement current transformers (such as  $\pm$ X mA or  $\pm$ 4V) which were originally supplied with the actual instrument.

#### <span id="page-10-3"></span>2.2.4 Communication peripherals

All peripherals stated below are galvanically isolated from the rest of the instrument and from each other.

USB (optional) communication port for USB slave is located on the front panel. This communication port is intended for easy local configuration and fast download of archived data to the local PC. Use the supplied USB cable only (USB-A/mini). SMC 118 is a USB 2.0 slave device. For correct operation it needs a driver installed in your operating system (see the ENVIS user guide for more info).

Ethernet interface (optional) 10Base-T Ethernet interface with RJ-45 connector described ETH is situated on a top panel of the device. Ethernet interface can be used as substitution for the primary RS-485 for connection of the device to LAN and for easy connection of remote control PC.

<span id="page-11-0"></span>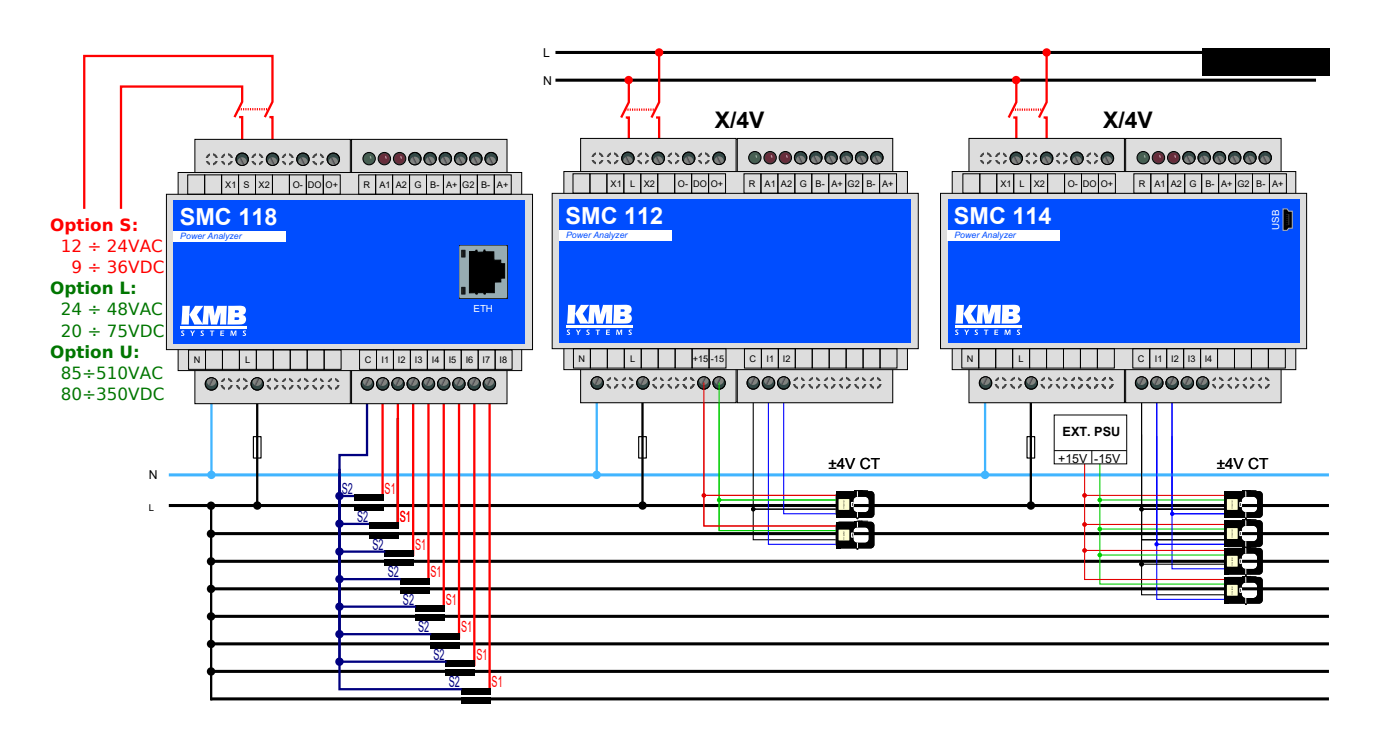

Figure 3: An example of typical installation of SMC 118 instrument in a low voltage network — left to right: with low voltage supply voltage (possible DC, AC including battery backed UPS setups); with supply from measured network. Option E for Ethernet port remote communication, option U for local USB communication port (all instruments provide RS485 serial line).

Figure 4: Special cases of connection for SMC 118 instrument: single phase three wire connection in LV network and Aron connection.

<span id="page-11-1"></span>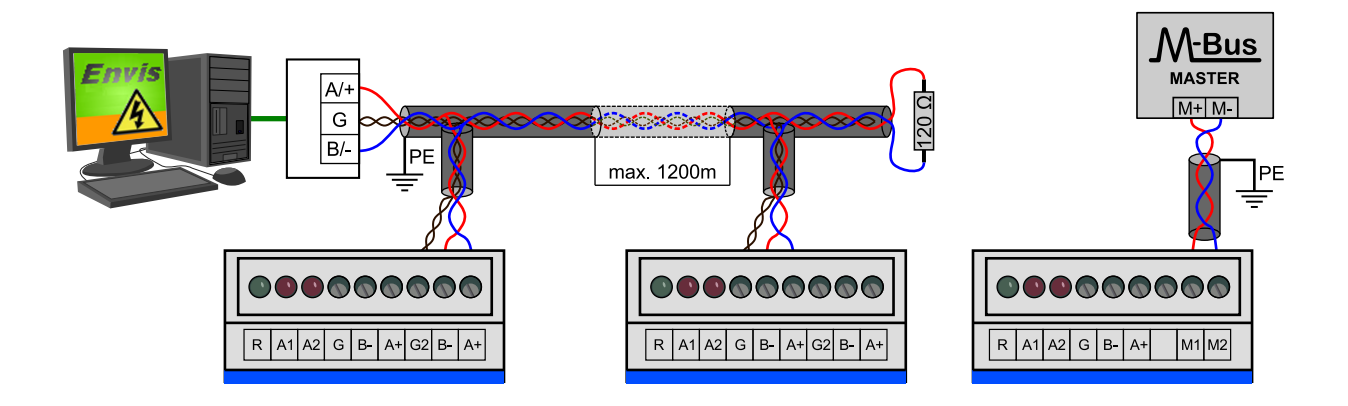

Figure 5: Typical wiring of the RS-485 communication line terminals in SMC 118 or optional M-Bus (right).

<span id="page-12-2"></span>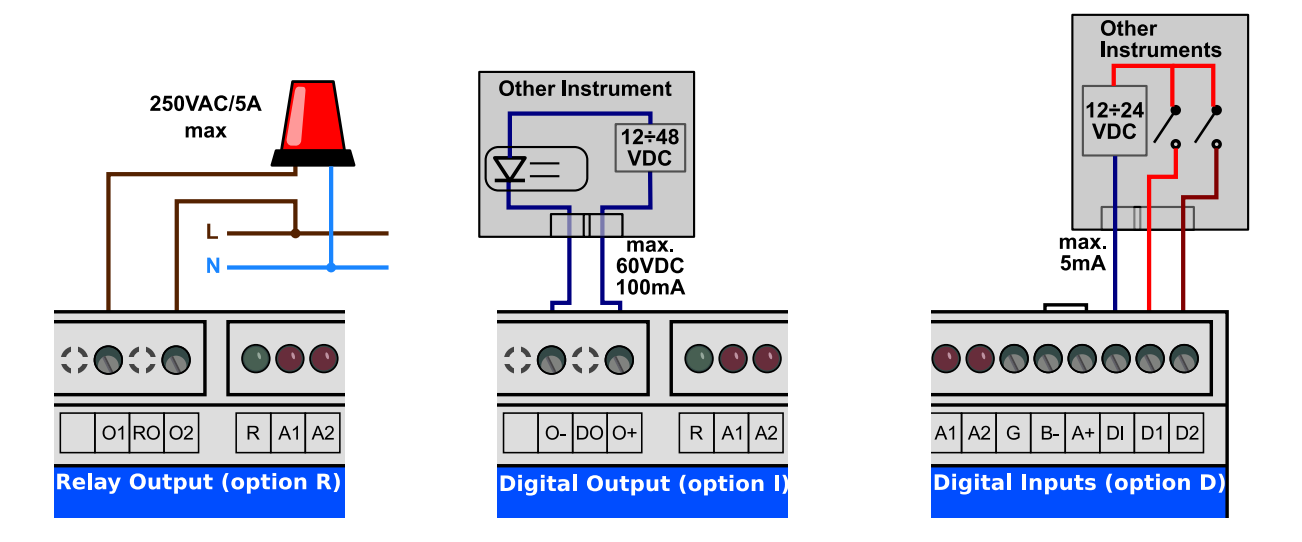

Figure 6: An example of wiring connection for inputs and outputs in SMC 118 .

RS-485 serial line serves usually as a remote communication for reading of actual data, archive downloading and device configuration. Serial RS-485 line uses terminals  $A_+$ ,  $B_-$  with shielding at terminal G of COM1 block (fig. [5\)](#page-11-1). The end point of the communication line must be properly terminated with  $\tilde{1}20\Omega$  resistor.

Secondary RS-485 (optional) communication line serves for connection of external I/O modules or remote display unit. Secondary RS-485 line uses terminals  $A_+$ ,  $B$ - with shielding at terminal  $G2$  of  $COM2$  block (fig. [5\)](#page-11-1). The final points of the communication line have to be fitted with terminating resistor approx. 120 $\Omega$ .

M-Bus interface (optional) provides predefined measured values to the remote M-Bus control system. the M-Bus implementation is described in a standalone *Communication Protocol Mbus* manual. Its physical interface uses terminals  $M1$  and  $M2$  of  $COM2$  block on fig. [5](#page-11-1) (right). Polarity of the connection is free to choose.

#### <span id="page-12-0"></span>2.2.5 Outputs and inputs

**Digital Inputs** DI1 and DI2, sensitive to voltage, are using three terminals in  $DI$  block —  $DI$  is common terminal,  $D1$  is first and  $D2$  is second digital input. Voltage lower than 3V applied between  $DI$  and digital input  $D1$  or  $D2$  is evaluated as inactive state, voltage greater than 10 V is evaluated as active state. On fig. [6](#page-12-2) right there is a sample schema for connection of two external switches in series with voltage source of  $24 V_{DC}$ .

**Digital Output** connected through terminals  $O+$  and  $O-$ . There must be an external voltage source in series  $(24 V_{DC}$  is recommended). In case of solid state based DO outputs an external voltage supply polarity must comply with terminal poles (see fig. [6\)](#page-12-2).

#### <span id="page-12-1"></span>2.3 Detailed configuration of SMC 118 on a PC

To begin a measurement it is recommended to configure the SMC 118 instrument appropriately. This setting is done by PC with an ENVIS.Daq<sup>[2](#page-12-3)</sup> application.

<span id="page-12-3"></span><sup>&</sup>lt;sup>2</sup>The ENVIS.Daq application is used for configuration of the instrument. This software is available for download form WWW.KMB.CZ as a part of ENVIS installation package or as a standalone application. Detailed description can be found in

<span id="page-13-1"></span>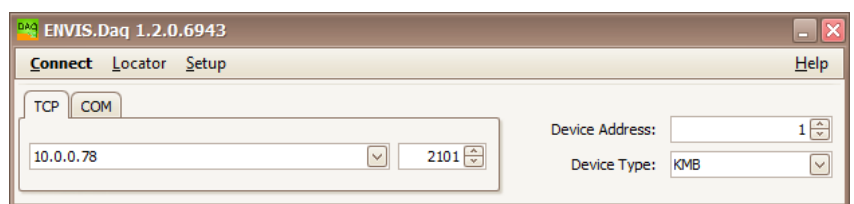

<span id="page-13-2"></span>Figure 7: Main window of the ENVIS.Daq application - enter communication type, choose its parameters and click Connect to continue.

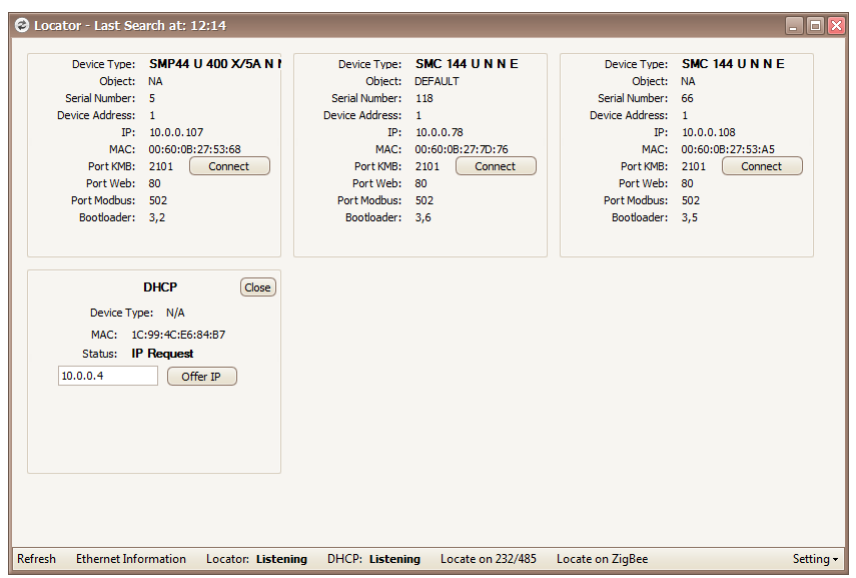

Figure 8: Window of Locator tool - provides automatic discovery of the supported instruments in a local network.

Warning !: This setting will erase all previously archived data in memory of the instrument. Before writing new configuration to the device make sure to backup the last measured archive.

- 1. Turn on the instrument. Supply voltage will be indicated by the blinking green LED (PWR).
- 2. Connect the SMC 118 to a computer via USB<sup>[3](#page-13-0)</sup>, RS-485 or Ethernet interface. Now the unit is ready to be configured.
- 3. Run ENVIS.Daq application and pick the appropriate tab for the given communication line.
- 4. Fill in communication line parameters. A connection form with typical parameters is shown in figure [7.](#page-13-1)
	- (a) USB: choose the correct virtual communication port from the list
	- (b) RS485: Immediatelly after power up the green LED is fast blinking (once per 400 ms). For the first 10 seconds after power-up, device can always communicate with fixed baud rate 9600 bps and is listening on address 250. If SMC 118 does not receive any command until the interval expires, its communication port is reconfigured to the user defined parameters. During start the SMC 118 is also listening on its own address — if same baud rate as default is set, it is possible to connect to the

The ENVIS User Guide.

<span id="page-13-0"></span><sup>3</sup> If a USB instrument is connected to the PC for the first time it is necessary to install its driver in Windows. You can find the actual driver for our instruments online on the the WWW.KMB.CZ website. It is also located in the driver folder of ENVIS software installation folder, for example in: 'C:\Program Files (x86)\KMB systems\ENVIS 1.2\driver'

<span id="page-14-1"></span>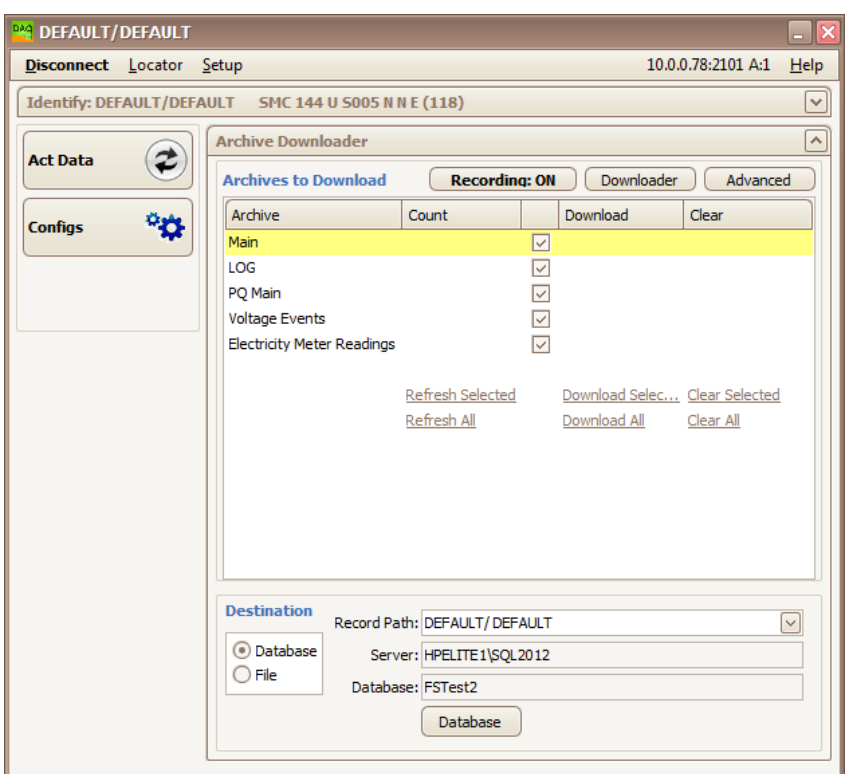

Figure 9: ENVIS.Daq application connected to the instrument.

device immediately after power-up. Otherwise, user has to wait 10 seconds before connecting with his own baud rate. End of start interval is indicated by slowly blinking green LED (once per 2 s). Select the correct serial port from a list and set up communication line baud rate.

- (c) Ethernet: enter correct IP address and port (default: 2101). If you do not know the right values you can use  $Location<sup>4</sup>$  $Location<sup>4</sup>$  $Location<sup>4</sup>$  (fig. [8\)](#page-13-2).
- (d) Edit an address of the instrument (Default: 1)
- (e) Enter the device type: KMB
- 5. Press the Connect button or the ENTER key. application will attempt to connect to the instrument. In case of successful connection it reads the configuration from the instrument and displays new window with summary information (figure [9\)](#page-14-1).
- 6. Press the Settings button in left column. New window with actual instrument settings will be opened.

Category Instrument Settings includes sub-categories, sorted and grouped in various tabs. Changes in configuration are only performed in the windows application. To the instrument they are sent with a *Send* button. With button Receive user can re-read the stored configuration from a device. This will effectively cancel all the local modification in the application. Unwritten changes in configuration on each tab is signalized by an exclamation sign. Buttons Save and Load provide a possibility to archive the actual settings to a file.

<span id="page-14-0"></span>For correct operation an appropriate configuration of at least *Installation* and *Time and Date* tab is crucial.

<sup>4</sup>Locator is a tool for automatic look-up of the instruments in a local network or on a serial line. Caution: it contains special functions such as an embedded DHCP server, which can severely interfere with the normal operation of Ethernet network. It also might need a customization of your PC firewall to work correctly.

#### <span id="page-15-0"></span>2.3.1 Installation (fig[.10\)](#page-16-0)

- Nominal Frequency defines the nominal network frequency measured at 50 or 60 Hz. It also influences, how power quality indice are evaluated.
- $\bullet$  Connection Mode the way of connection of the instrument to the measured voltage either direct voltage measurement or via voltage transformers (usually in a HV network).
- Connection Type type of measured network according to the actual connection three-phase star, threephase delta or Aron connection. Supported connections schema are in fig. [10b,](#page-16-1) [10c](#page-16-2) and [10d](#page-16-3) for illustration.
- $\bullet$   $U_{NOM}$ ,  $P_{NOM}$  (rated voltage and power) correct configuration of these values influences relative values used on display and in condition evaluation (alarms, PQ evaluation, IO, ENVIS data processing).
	- $U_{NOM}$  is a nominal (primary) voltage of the measured network
	- $P_{NOM}$  is a nominal power given by the system transformer or used protection device.
- VT Ratio, VTN Ratio sets the conversion ratio of voltage inputs for Connection Mode: via VT measurement. Must be set accordingly to the primary and secondary rating of the measuring voltage transformer (transfer ratio). 'VTN' designates the optional fourth voltage input, available with some Connection Types.
	- nominal primary voltage: default value for 'via VT' option is 22 000 V.
	- nominal secondary voltage: default value is 100 V (other common values are 110, 120, 230V)
- CT Ratio, CTN Ratio sets the conversion ratio of current input. 'CTN' designates the fourth input, usually a neutral wire.
	- –
	- For SMC 118 options  $X/100mA$  and  $X/20mA$  a nominal primary and nominal secondary current of the supplied transformer is used. Default value is 100 A/100 mA resp. 20 mA.
	- For SMC 118 options Sxxx and Pxxx the factory default value corresponds to range of specific current input variant stated after slash (for example Range I:  $50 / 50$  for S050 or P050 option) and shouldn't be changed under normal conditions!
- $\bullet$  *Multiplier U*: this parameter is usually not necessary. Default value is 1. In special cases it can be used to correct the ratio of measured voltage.
- $\bullet$  *Multiplier I* this parameter is usually not nescessry. Default value is 1.
	- in case of direct current measurement (fig. [3\)](#page-11-0) leave the *Multiplier I* in its default value:1.
	- in case of indirect current measurements with nonstandard conversion ratio (multiple loops of mea-sured wire through the measuring transformer etc) specify the new ratio as a fraction<sup>[5](#page-17-2)</sup> to which you need to multiply the original conversion ratio to get the real measured value of current.

<span id="page-16-0"></span>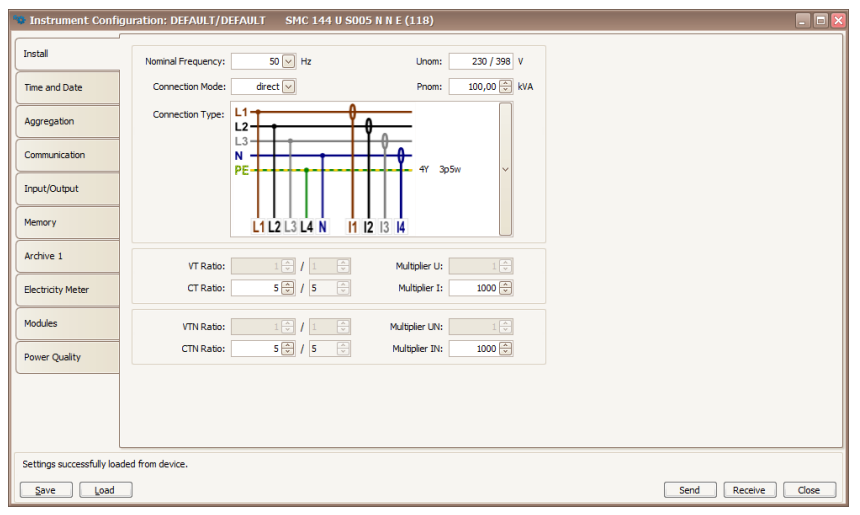

(a) Configuration of basic installation parameters in ENVIS.Daq.

<span id="page-16-2"></span><span id="page-16-1"></span>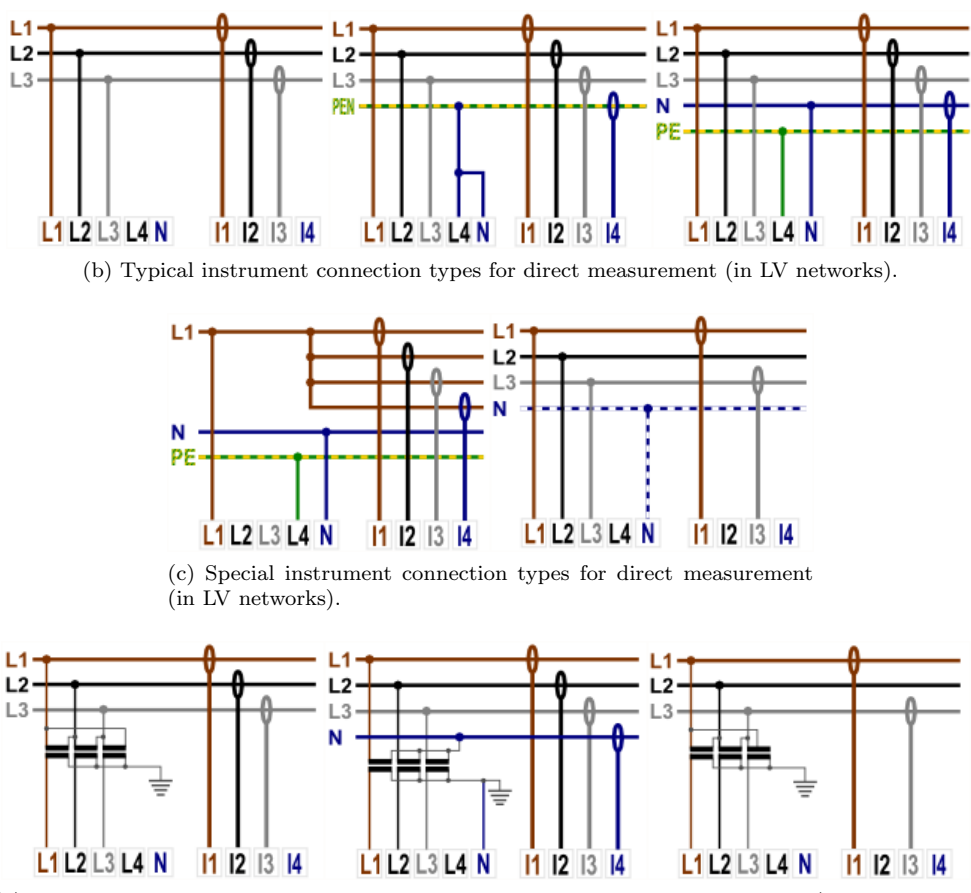

<span id="page-16-3"></span>(d) Instrument connection types for indirect measurement — to be connected via VT (in HV networks).

Figure 10: ENVIS.Daq - configuration of the device installation.

<span id="page-17-1"></span>

|                          | Instrument Configuration: DEFAULT/DEFAULT          | <b>SMC 144 U NOCT N N E (0)</b> |                                  |      |         |
|--------------------------|----------------------------------------------------|---------------------------------|----------------------------------|------|---------|
| Install                  | <b>Time Settings</b>                               | <b>Instrument Time</b>          | <b>Set Instrument Time</b>       |      |         |
| Time and Date            | Synchronization:<br>⊡<br>none                      | Date:<br>8.8.2014               | Adjust time<br>Set time from PC  |      |         |
| Aggregation              |                                                    | Time:<br>13:08:47               | Set user time<br>Date:           |      |         |
| Communication            | Timezone:                                          | Time difference:                | ☑<br>8.8.2014                    |      |         |
| Input/Output             | $\boxed{\mathbf{v}}$<br>$GMT+1$<br>Daylight Saving | $-00:00:00.035$                 | Time:<br>$\bigoplus$<br>13:08:47 |      |         |
| Display                  | Timezone difference: 0                             | Refresh                         |                                  |      |         |
| Memory                   |                                                    |                                 |                                  |      |         |
| Archive 1                |                                                    |                                 |                                  |      |         |
| <b>Electricity Meter</b> |                                                    |                                 |                                  |      |         |
| Modules                  |                                                    |                                 |                                  |      |         |
|                          |                                                    |                                 |                                  |      |         |
|                          |                                                    |                                 |                                  |      |         |
|                          |                                                    |                                 |                                  |      |         |
| Ready                    |                                                    |                                 |                                  |      |         |
| Load<br>Save             |                                                    |                                 |                                  | Send | Receive |

Figure 11: ENVIS.Daq - configuration of date and time options.

#### <span id="page-17-0"></span>2.3.2 Date and time (fig. [11\)](#page-17-1)

This tab contains configurations related to the instrument internal time and date settings.

Warning !: manipulation with the time configuration erases all instrument archives and related registers.

Instrument Time panel displays actual time and date in the instrument and an absolute difference to the actual time in PC. When this tab is opened for the first time the instrument time is immediately read and is periodically actualized. Button Refresh rereads the instrument time again.

Time Setup panel provides controls for actual modification of the time in instrument.

- $\bullet$  *Set Time from PC* sets the instrument time according to the clock in PC
- Set user Time  $-$  sets the instrument time to the manually entered value
- $\bullet$  Adjust Time aligns the instrument time to the PC time without erasing instrument memory. The operation is succesfull only if the time difference is less than 6 hours. Adjustment to the desired value is achieved in a way that:
	- to move time forwards it skips required number of archives
	- to move time backwards it waits with the creation of next archive until the instrument reaches the time given in setup.

Calendar Configuration defines ways of interpretation and display of time tags in instrument and in its archives:

- $\bullet$  Synchronization defines how each instrument synchronizes its time. Methods supported include:
	- none keeps the cloc in sync with internal RTC only. This is a default choice.
	- pulse per second and pulse per minute (PPS, PPM) on the selected digital input,

<span id="page-17-2"></span><sup>&</sup>lt;sup>5</sup> If, for example, primary CT with ratio 100/5 is used, set multiplier to  $\frac{100}{5} = 20$ . Another example, when *Multiplier I* can be used, is winding more than one loop of measured conductor through current transformer for sensitivity extension (and range reduction). For example for 4 loops *Multiplier I* should be set to  $\frac{1}{4} = 0.25$ .

<span id="page-18-1"></span>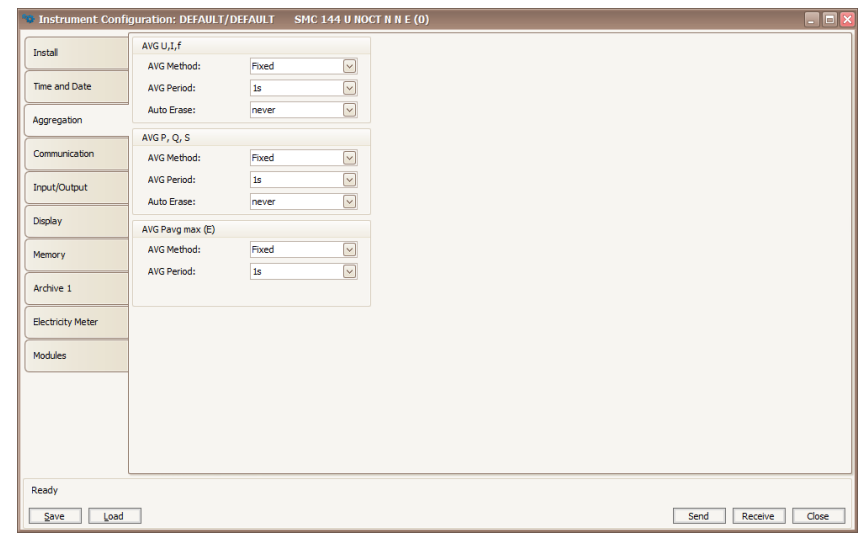

Figure 12: ENVIS.Daq - aggregation configuration defines how instrument evaluates average, minimum and maximum actual values for display and communication.

- NMEA protocol on a communication line the communication port must be properly configured to receive the synchronization message (NMEA message can be also combined with precise pulse signal on serial line),
- $-$  NTP protocol over Ethernet IP address of the time server must be filled it sends NTP time sync request to the server 5 minutes after device start and than periodically every hour.
- $-$  network frequency lock the primary clock is the RTC. Frequency is monitored over the whole month and if the observed difference becomes more than 40 seconds than it corrects the clock in the middle of the following PQ record interval.
- $\bullet$  Time Zone must be set according to the local requirements. The configuration is important for correct interpretation of the local time for tariff, for remote communication etc.
- $\bullet$  Summer Time  $\dot{=}$  if set the calendar automatically adjusts itself to the change of the local time according to the season.

#### <span id="page-18-0"></span>2.3.3 Aggregation (averaging, fig. [12\)](#page-18-1)

This configuration influences algorithms used for calculation of special ModBus registers of the aggregated values. In instruments with graphical display it also influences how aggregated (AVG) values are displayed. Parameters are defined separately for primary quantities - voltages, currents and frequency, for derived quantities and specially for PavgMax. Correctly configured aggregation in an istrument allows in connection with ENVIS software to evaluate quarter-hour or hour maximal demand (power).

#### <span id="page-18-2"></span>2.3.4 Communication (fig. [13\)](#page-19-0)

Device is always equipped with at least one RS 485 port (COM1) for parametrization and data acquisition. Optionally it can be equipped with secondary RS485 port (COM2) or with Ethernet (ETH) interface.

• Instrument Address - assign unique address to each instrument on the same serial line.

<span id="page-19-0"></span>

|                          | Instrument Configuration: DEFAULT/DEFAULT |                                                                   | <b>SMC 144 U NOCT N N E (0)</b> |                        |                 | $\Box$ D $\times$ |
|--------------------------|-------------------------------------------|-------------------------------------------------------------------|---------------------------------|------------------------|-----------------|-------------------|
| Install                  | Locked:                                   | $\bullet$                                                         | ETH.                            | From DHCP              |                 |                   |
| Time and Date            | Device Address:<br>COM <sub>1</sub>       | $1\left\lfloor\frac{c}{w}\right\rfloor$                           | IP Address:                     | 10.0.0.199             |                 |                   |
| Aggregation              | Port Speed:                               | $\overline{\mathsf{S}}$<br>115200                                 | Net Mask:                       | 0.0.0.0                |                 |                   |
| Communication            | Protocol:<br>Parity:                      | $\overline{\mathsf{S}}$<br>KMB<br>$\overline{\mathbf{S}}$<br>none | Default Gateway:<br>KMB Long:   | 10.0.0.138<br>$2101 -$ |                 |                   |
| Input/Output             | Data Bits:                                | $\overline{\triangledown}$<br>8                                   | Modbus:                         | 502 一                  |                 |                   |
| Display                  | Stop Bits:                                | $\boxed{\mathsf{v}}$<br>One                                       | Web Server:                     | 80                     |                 |                   |
| Memory                   |                                           |                                                                   |                                 |                        |                 |                   |
| Archive 1                |                                           |                                                                   |                                 |                        |                 |                   |
| <b>Electricity Meter</b> |                                           |                                                                   |                                 |                        |                 |                   |
| Modules                  |                                           |                                                                   |                                 |                        |                 |                   |
|                          |                                           |                                                                   |                                 |                        |                 |                   |
|                          |                                           |                                                                   |                                 |                        |                 |                   |
|                          |                                           |                                                                   |                                 |                        |                 |                   |
|                          |                                           |                                                                   |                                 |                        |                 |                   |
| Ready<br>Load<br>Save    |                                           |                                                                   |                                 |                        | Send<br>Receive | Close             |

Figure 13: ENVIS.Daq - setting up communication line options.

#### COM1, COM2

- *Communication Speed* speed (baud rate) of the communication line. Default value is  $9600$  bps.
- *Communication Protocol* to be chosen between KMB protocol and ModBus RTU.
- $Parity$  odd, even or none. Defines behavior of the parity bit control settings.
- Data bits defines number of data bits.
- $\bullet$  *Stop bits* defines number of re-synchronization bits after each sent character.

#### **ETH**

- $\bullet$  IP address to be specified by user or assigned via the local DHCP server.
- Network  $Mask$  setting of the network mask.
- $Gateway$  setting of network gateway.
- TCP Ports each port can be individually assigned a special TCP port. Default values are:
	- KMB Long protocol: 2101,
	- ModBus TCP protocol: 502,
	- Web server: 80.

#### <span id="page-19-1"></span>2.3.5 Inputs & Outputs (fig. [14\)](#page-20-0)

SMC 118 is assembled with two alarm leds A1 and A2 and optionally (options R, I) with one relay or SSR output O1.

output controll logic can be programmed into the instrument

<span id="page-20-0"></span>

|                               | Instrument Configuration: DEFAULT/DEFAULT<br><b>SMC 144 U NOCT N N E (0)</b> |                    |                       | $\blacksquare$ $\blacksquare$ $\times$ |
|-------------------------------|------------------------------------------------------------------------------|--------------------|-----------------------|----------------------------------------|
| Install                       | Output Configuration                                                         | Outputs            |                       | $\boxed{\sim}$                         |
| Time and Date                 |                                                                              | Archive<br>Control | LED                   | Create<br>Log                          |
| Aggregation                   | <b>OR</b><br>,030756E+                                                       | D. Output          | A. Output             | Elmeter                                |
| Communication<br>Input/Output | hd                                                                           | <b>RTC</b>         | PPM                   |                                        |
| Display                       | $\overline{OR}$<br>OR<br>OR<br>$,030756E +$<br>ON<br>,030756E+<br>hd<br>hd   | Inputs             |                       | $\sqrt{2}$                             |
| Memory                        |                                                                              | ON                 | Actual D.<br>U1 > 230 | D. Status                              |
| Archive 1                     |                                                                              | D. Input           |                       |                                        |
| <b>Electricity Meter</b>      |                                                                              |                    |                       |                                        |
| Modules                       | Properties                                                                   |                    |                       |                                        |
|                               |                                                                              |                    |                       |                                        |
| Ready                         |                                                                              |                    |                       |                                        |
| Load<br>Save                  |                                                                              | Send               | Receive               | Close                                  |

Figure 14: ENVIS.Daq - nastavení chování programovatelných vstupů a výstupů.

 any output can be configured to provide meter pulse output. In such cases the control quantity can be either active or reactive energy in each quadrant. It is nescessary to correctly configure number of pulses per kWh or kvarh.

#### <span id="page-20-1"></span>2.3.6 Memory Assignments (fig. [15\)](#page-21-0)

In this config tab it is possible to partition the internal memory among different archives with the slider control or by editing the apropriate value. The capacity of the new allocations is displayed right to the slider control. Sizes of some archives are fixed and can not be modified. Allocation for the main archive is automatically adjusted according to the remaining space and user requirements for another data such as meter readings, voltage events, oscillograms etc.

#### <span id="page-20-2"></span>2.3.7 Main archive configuration (Archiv 1, fig. [16\)](#page-21-1)

Archive configuration options split into archive properties panel and puantity selection list panel.

- Record Name naming the measurements helps users to identify them correctly during evaluation. For example the transformer or circuit breaker ID could be a good descriptor. Record name is a string of up to 32 charactetrs.
- Archive Start:
	- Immediately starts recording immediately after the instrument is turned on;
	- $Digital input saves records only when the digital input state is active;$
	- Preset time starts recording only after the given date and time.
- Record Interval this aggregation interval defines the frequency of creation of the main archive readings. valid value is between 200 milliseconds (10/12 periods) and 2 hours.

<span id="page-21-0"></span>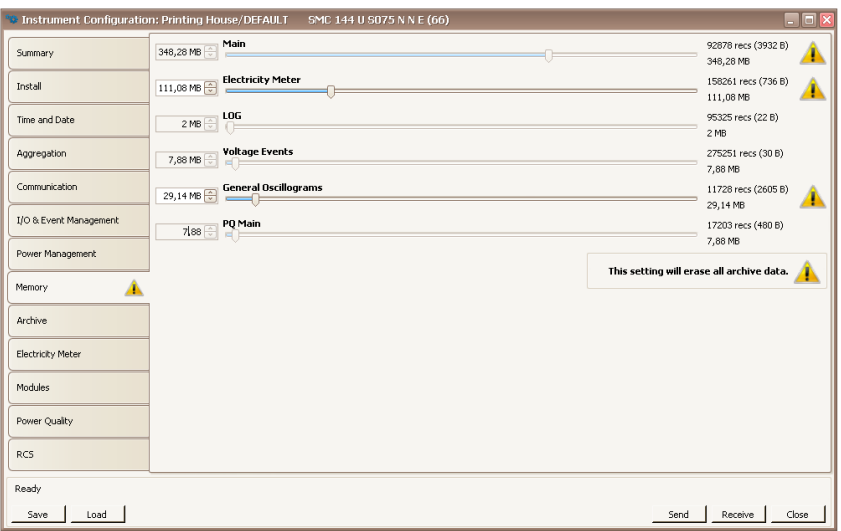

Figure 15: ENVIS.Daq - memory partitioning for each separate archive/data type.

<span id="page-21-1"></span>

| Install                  | <b>Archive Property</b>      | Value               | Quantity                | avg                   | min/max        |
|--------------------------|------------------------------|---------------------|-------------------------|-----------------------|----------------|
|                          | <b>Record Name</b>           | default             | (+) Voltage             | $\overline{\vee}$     |                |
| Time and Date            | Archive Start                | Immediately         | <b>D</b> -Current       | П                     | Ċ              |
|                          | Immediately                  | $\overline{\vee}$   | Power<br>G              | $\Box$                | Ò              |
|                          | Digital input                | г                   | Frequency               | П                     | Ō              |
| Aggregation              | <b>E</b> Time                | г                   | Analog Input            | П                     | П              |
|                          | Start Time                   | 01.01.2000.00:00:00 | Advanced<br>圃           | Ċ                     |                |
| Communication            | <b>Record Interval</b>       | 1s                  | Harmonics U<br>Œ        |                       |                |
|                          | <b>Cycle Recording</b>       | $\overline{\vee}$   | $-$ Type                | Harmonics with Angles |                |
| Input/Output             | <b>Flash Space</b>           | 0,0 MB              | X.<br>Range             | $1 - 17, 2, 4, 6$     | $\boxed{\vee}$ |
|                          | Record Len                   | 38 bytes            | Odd/Even                | Odd and Even          |                |
| Display                  | <b>Estimated Record Time</b> | 0 days 0 hours      | -L1                     |                       |                |
|                          |                              |                     | -L2                     |                       |                |
| Memory                   |                              |                     | L3                      |                       |                |
|                          |                              |                     | ه ر…ا                   |                       |                |
| Archive 1<br>A           |                              |                     | <b>Harmonics I</b><br>Œ |                       |                |
|                          |                              |                     | - Type                  | Harmonics Only        |                |
| <b>Electricity Meter</b> |                              |                     | Range                   |                       |                |
|                          |                              |                     | Odd/Even                | Odd Only              |                |
| Modules                  |                              |                     | L1                      |                       |                |
|                          |                              |                     | L <sub>2</sub>          | п                     |                |
|                          |                              |                     | łв                      | с                     |                |
|                          |                              |                     | 1.4                     | П                     |                |
|                          |                              |                     |                         |                       |                |
| Ready                    |                              |                     |                         |                       |                |

Figure 16: ENVIS.Daq - configuration of the recorded quantities for the main archive.

<span id="page-22-1"></span>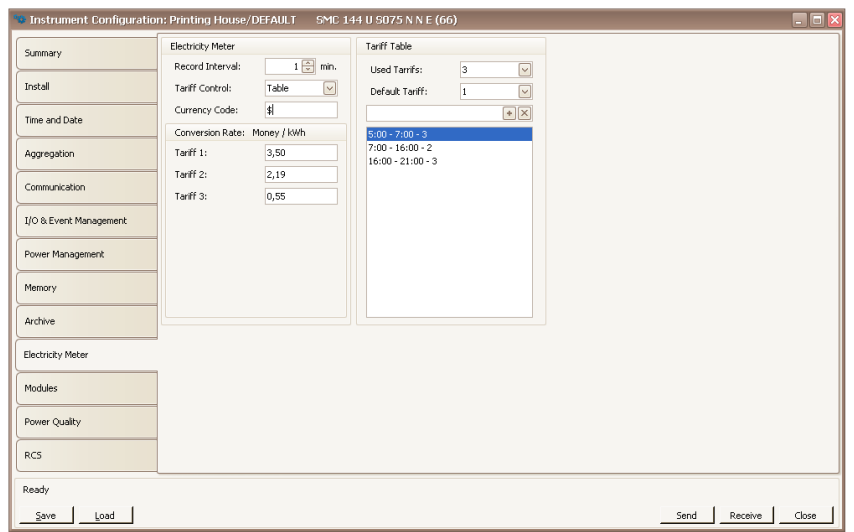

Figure 17: ENVIS.Daq - electricity meter configuration panel - tarrifs, prices, etc.

- $\bullet$  Cycle Recording this switch defines what happens when main archive is fully recorded. When active, the archive continues to overwrite archives in a cyclic manner (FIFO). When disabled the recording stops and the oldest measured data is kept.
- $\bullet$  Flash Space total memory space assigned for the archive data.
- Record Len actual length of the configured record.
- Estimated Record Time this provides estimation of the overal capacity of the archive at the actual configuration. It is updated only after the configuration is written into the instrument and read back.
- $\bullet$  Quantities in this section user can choose quantities which will be recorded. Required values should be enabled in the *avg* or in the  $min/max$  column.
	- Power: in the  $I/E$  line user can choose to separately evaluate and record consumed and generated active power resp. the inductive and capacitive reactive power.
	- Harmonics user choses which data should be recorded in regard to harmonics.

#### <span id="page-22-0"></span>2.3.8 Electricity meter (fig. [17\)](#page-22-1)

SMC 118 can be used as a standalone energy meter and register for submetering applications to record fourquadrant active and reactive energies (watt- and var-hour meter).

- Record Interval: period of creation of the automated meter readings in memory.
- Tariff Control tariffs can be controlled by user defined tarrif table or by state of the input.
- Tariff Table this panel configures number of tariffs, number of measured wires and tim based table of tariffs.
- $\bullet$  Currency Code name of currency is used for reporting and energy audits.
- Conversion rate: defines prices (rates) for energy 1 kWh for each tariff per unit of currency.

<span id="page-23-2"></span>

|                          | Instrument Configuration: DEFAULT/DEFAULT                       | <b>SMC 144 U NOCT N N E (0)</b>           |                             | $\blacksquare$ $\blacksquare$ $\times$ |
|--------------------------|-----------------------------------------------------------------|-------------------------------------------|-----------------------------|----------------------------------------|
| Install                  | <b>Power Quality</b><br>B<br><b>Disabled</b>                    | <b>Actual Module Code</b><br>0-3876767222 | New Module Code<br>Activate |                                        |
| Time and Date            | <b>General Oscillogram</b><br>$\boldsymbol{\Omega}$<br>Disabled |                                           |                             |                                        |
| Aggregation              | <b>Ripple Control Signal</b>                                    |                                           |                             |                                        |
| Communication            | Ø<br>Disabled                                                   |                                           |                             |                                        |
| Input/Output             | <b>Modbus Master</b><br>4.<br>Not Supported                     |                                           |                             |                                        |
| Display                  |                                                                 |                                           |                             |                                        |
| Memory                   |                                                                 |                                           |                             |                                        |
| Archive 1                |                                                                 |                                           |                             |                                        |
| <b>Electricity Meter</b> |                                                                 |                                           |                             |                                        |
| Modules                  |                                                                 |                                           |                             |                                        |
|                          |                                                                 |                                           |                             |                                        |
|                          |                                                                 |                                           |                             |                                        |
|                          |                                                                 |                                           |                             |                                        |
| Ready                    |                                                                 |                                           |                             |                                        |
| Load<br>Save             |                                                                 |                                           |                             | Close<br>Send<br>Receive               |

Figure 18: ENVIS.Daq - activation and deactivation of the supported special firmware options.

Firmware Modules (fig. [18\)](#page-23-2) This tabs allows the user to activate or deactivate optional firmware modules by providing a valid activation code. State of each supported module is indicated.

#### <span id="page-23-0"></span>2.4 Measurement ID configuration

This configuration can be performed in the main ENVIS.Daq window on an Identification panel. it is crucial for correct identification and categorization of the archived data.

- $\bullet$  Object Is a number or name of object (generally a text string), where was performed the measurement. This is a basic identification element, that will organize the measurement archive in a database record of the ENVIS program. In our case (object name is "DEFAULT") it was retrieved directly from the instrument. It can later be adjusted manually.
- Record Name The individual records in the measured object can be distinguished by their name (name of the transformer in the building). In that case "DEFAULT". This is again a text string of maximum length of 32 characters which can be adjusted later.

To write the new values for *Object* and *Record Name* push the Set button in the *Identification* panel. Other informative parameters of this tab group do indicate the type of connected device (model, serial number, firmware and hardware versions etc.) and they can not be changed.

#### <span id="page-23-1"></span>2.5 Downloading data to PC

Connect the instrument to the PC and run ENVIS.Daq application (fig. [7\)](#page-13-1). Select the appropriate communication option (as described in section [2.3\)](#page-12-1) and connect to the instrument. In the next screen press Refresh All (fig. [9\)](#page-14-1). This will load and display the actual status of each supported archive.

Device Information section contains editable description and name under which the actual record is stored. Time Frame for Other Archives tab allows you to limit the date ranges of all archives by the time interval of the main archive. In the Destination section the actual storage can be selected - either to the SQL database or to

<span id="page-24-2"></span>

| O Downloader                                   |                 |               | $\Box$         |
|------------------------------------------------|-----------------|---------------|----------------|
| Clear All<br>Skip<br>D. Again<br>Clear<br>Stop | Open            |               |                |
| <b>Destination</b>                             | Source          | <b>Status</b> | Progress       |
| C:\Users\Administrator.CML\Desktop\DEFAULT_D   | SMC144(nr. 118) | $0,1$ KB/s    |                |
| ⊱ LOG                                          | All Data        | $6,0$ KB/s    | 12/12          |
| - PO Main                                      | All Data        | $0,1$ KB/s    | 14 / 42 Bad: 4 |
| <b>Voltage Events</b>                          | All Data        |               |                |
| - Electricity Meter Readings                   | All Data        |               |                |
| Store Records                                  |                 |               |                |
|                                                |                 |               |                |
|                                                |                 |               |                |
|                                                |                 |               |                |
|                                                |                 |               |                |
|                                                |                 |               |                |
|                                                |                 |               |                |

Figure 19: A window providing information about the download progress.

the file (CEA, XLS, PQDIF file formats). The check boxes in Archives to Download determines which specific archive(s) you want to download.

The actual download will start by pressing the Download All button. Progress of the data acquisition is displayed in a window as in figure [19.](#page-24-2) progress is displayed on screen. When finished the archive can be viewed in the ENVIS application. User can open the downloaded file directly from ENVIS.Daq.

#### <span id="page-24-0"></span>2.6 Energy meter readings

SMC 118 has an embedded four-quadrant energy meter with automatic meter reading functions and multiple programmable tariffs (Time-of-Use, TOU). The instrument registers active energy (EP, EP+, EP-) and reactive energy (EQL, EQC or EQC+, EQC-, EQL+, EQL-). According to the configuration of meter (ch. [17\)](#page-22-1) readings are shuffled to the respective tariffs. It automatically provides summaries per phase. For star connections and single phase measurements it can also register energy for each phase separately.

Meter data readings can be downloaded and analyzed in ENVIS or via the standard ModBus protool in any other system.

#### <span id="page-24-1"></span>2.7 Embedded Webserver

All of instruments with Ethernet communication option are equipped with a native embedded webserver. Over this feature all important actual main measurements, registers and instrument setting can be viewed with a standard web browser with support for HTML5. It requires to set properly the instrument remote communication parameters and to connect it to the network. Then in the web browser enter an appropriate IP address of the instrument and information from the instrument appears.

| Object<br><b>Printing House</b>                                                    | <b>Record Name</b><br>Main Switchboard |                | Instrument Mode<br><b>SMC 141</b> | Sena Number<br>66                                                                     | <b>TW Version</b><br>IP Address<br>2.0.15.3521<br>10.0.0.108 |                       |                                                                    |                     |                                         |                     |
|------------------------------------------------------------------------------------|----------------------------------------|----------------|-----------------------------------|---------------------------------------------------------------------------------------|--------------------------------------------------------------|-----------------------|--------------------------------------------------------------------|---------------------|-----------------------------------------|---------------------|
|                                                                                    |                                        |                |                                   |                                                                                       |                                                              |                       | Electricity Meter - Configuration - Operating Manual - KMB systems |                     |                                         | KMB                 |
|                                                                                    |                                        |                | Electric by Motor Readings        |                                                                                       |                                                              |                       |                                                                    |                     |                                         |                     |
| Phase                                                                              | u,                                     | L <sup>2</sup> | A.                                | 36.                                                                                   | Description                                                  |                       |                                                                    |                     |                                         |                     |
| EP+(kwh)                                                                           | 18.3                                   | 16.6           | 8.2                               | 13.1                                                                                  | Active Energy Import                                         | <b>Actual Data</b>    |                                                                    |                     |                                         |                     |
| EP-Bothi                                                                           | 0.01                                   | 0.0            | 0.0                               | $^{0.0}$                                                                              | Active Energy Export                                         |                       |                                                                    |                     |                                         |                     |
| EQL [kvarin]                                                                       | 6,8                                    | 7.2            | 3.0                               | 16.9                                                                                  | Reactive Energy Inductive                                    | continuent            | nstument Voorl                                                     | <b>Eerel Number</b> | FW Version                              | P Address           |
| EOC Bowh]                                                                          | 1.2                                    | O, T           | 0.2                               | 2.0                                                                                   | Reactive Energy Capacitive                                   | Switchboard           | <b>SMC 1+1</b>                                                     | 66                  | 2.0.15,3521                             | 10.0.0.108          |
| $0 \cos \phi$ []                                                                   | 0.957L                                 | 0.931L         | 0.9471                            | 0.946L                                                                                | pzob aparauk                                                 |                       | Vehages, Currents                                                  |                     |                                         |                     |
|                                                                                    |                                        |                |                                   |                                                                                       | Quantity ( Phose)                                            | $\mathbf{u}$          | t2.                                                                | L3.                 |                                         | te.                 |
|                                                                                    |                                        |                |                                   |                                                                                       | $H_{11}$ [M]                                                 | 110.5                 | 113.0                                                              | 109.1               |                                         |                     |
|                                                                                    |                                        |                |                                   |                                                                                       |                                                              |                       |                                                                    |                     |                                         |                     |
|                                                                                    |                                        |                |                                   | Actual Data Osclograms Harmonics Electricity Meter Configuration Operating Manual (9/ |                                                              |                       |                                                                    |                     |                                         |                     |
|                                                                                    |                                        |                |                                   |                                                                                       | May DVI                                                      | 231.4                 | 237.1                                                              | 241.6               |                                         | $\alpha$ , $\alpha$ |
|                                                                                    |                                        |                |                                   |                                                                                       | TIAL.                                                        | 13.6                  | 11.0                                                               | 6.5                 |                                         | 8.5                 |
|                                                                                    |                                        |                |                                   |                                                                                       |                                                              |                       | Active, Repetitive and Apparent Power                              |                     |                                         |                     |
| Object                                                                             | Record Name                            |                | rstument Vogel                    | <b>Edrid Number</b>                                                                   | Quantity (Phase                                              | L1                    | L2                                                                 | L3                  |                                         | 3p                  |
|                                                                                    | Main Switchboard                       |                | <b>SMC 144</b>                    | 66                                                                                    | P [kw]                                                       | 2.56                  | 2.11                                                               | 1.18                |                                         | 6.15                |
|                                                                                    |                                        |                |                                   |                                                                                       | Q [kvar]                                                     | 1.64                  | 1,48                                                               | 0.72                |                                         | 1.12                |
|                                                                                    | Votage                                 |                |                                   | C.                                                                                    | \$ LKVAI                                                     | 3.17                  | 2.00                                                               | 1.57                |                                         | 7.31                |
| Phase<br>u.                                                                        | $\overline{\omega}$                    | 缝              | Phase<br>$\mathcal{A}$            | L1                                                                                    | PEC1                                                         | O.B                   | 0.81                                                               | 0,9                 |                                         | O, H                |
| 233.4                                                                              | 236.0                                  | 211.3          | $L_{\rm H}$ , [4]<br>0.0          | 13.1                                                                                  |                                                              |                       |                                                                    |                     |                                         |                     |
| 2.0                                                                                | 2.8                                    | 2.8            | THD 155.<br>$\cdots$              | 25.6                                                                                  |                                                              |                       | conserver at sover and tocar increaser                             |                     |                                         |                     |
|                                                                                    |                                        |                |                                   |                                                                                       | <b>Committy Officers</b>                                     | $\mathbf{H}$          | 12 <sup>2</sup>                                                    | 1.31                |                                         | ap.                 |
|                                                                                    |                                        |                |                                   |                                                                                       | $P_{\text{rel}}$ (kw)                                        | 2.57                  | 2.11                                                               | 1.48                |                                         | 6.16                |
|                                                                                    |                                        |                |                                   |                                                                                       | 0. [kvar]                                                    | 1.65                  | 1.47                                                               | 0.23                |                                         | 3.35                |
|                                                                                    |                                        |                |                                   |                                                                                       | D BozA3                                                      | 0.98                  | 0,40                                                               | 0,40                |                                         | 2.23                |
|                                                                                    |                                        |                |                                   |                                                                                       | cosp[]                                                       | 0.84                  | 0.82L                                                              | 0.09L               |                                         | 0.881               |
|                                                                                    |                                        |                |                                   |                                                                                       |                                                              |                       | Mateleneous                                                        |                     |                                         |                     |
| Printing House - Oscilograms<br>Printing House<br>$U_{\rm BH}$ M<br>$THC_{1,1}(N)$ |                                        |                |                                   |                                                                                       | Frequency (Hz)                                               | Voltage Unbalance (%) | Current Unpalance (N)                                              | <b>Conflow Bag</b>  | Temperature Ti (10) Temperature Te (10) |                     |

Figure 20: Sample pages of the embedded web server - actual data, electricity meter, oscilograms.

# <span id="page-26-0"></span>3 Functional description

## <span id="page-26-1"></span>3.1 Instrument construction

Figure 21: Description of the SMC 118 instrument.

- 1. Input connector for auxiliary power supply voltage
- 2. Galvanically isolated digital relay or impulse output (optional)
- 3. Green instrument status LED
- 4. Two red configurable alarm LED
- 5. Primary communication RS-485 interface
- 6. Secondary RS-485 of M-Bus interface (optional) or two digital inputs (optional)
- 7. RJ-45 Ethernet connector (optional)
- 8. Current inputs for externally connected current sensors
- 9. Voltage inputs for four measured voltages

#### <span id="page-26-2"></span>3.2 Control

SMC 118 device has no control buttons. It simply works while connected to proper auxiliary voltage (see Technical specifications). Communication using ENVIS software on your PC, which is the only way, how to control SMC 118 device, was described in chapter [2.](#page-9-0)

#### <span id="page-26-3"></span>3.2.1 Machine status

SMC 118 can be in one of three basic states indicated by green LED. Function of green LED in conjunction with 10 seconds power-up interval and fixed baud rate communication was previously described in [2.3.](#page-12-1)

#### <span id="page-26-4"></span>3.2.2 LED codes

LED "PWR" (green) - device status:

- $\bullet \bullet$  (off) power supply voltage is not present, measurement is stopped
- $\bullet$   $\bullet$  (slow blinking once per 2 s) normal operation, ready for connection
- $\bullet$  (fast blinking once per 400 ms) device is awaiting commands in fixed baud rate (see [2.3\)](#page-12-1)

## LED "A1" and "A2" (red) - configurable/alarm LEDs:

- $\bullet \bullet$  (off) configurable (e.g. alarm off)
- $\bullet$   $\bullet$  (on) configurable (e.g. alarm on)

(blinking) configurable (e.g. electricity meter pulse output)

"PWR", "A1" and "A2" LEDs while firmware upgrade is in progress:

- erasing main program memory
- receiving new firmware

# <span id="page-28-0"></span>4 The Method of Measurement and Evaluation of Individual Variables

Measurement includes three continuously performed processes: frequency evaluation, sampling voltage and current signals and evaluation of these sampled data.

Frequency of the fundamental harmonic voltage component is continuously measured and evaluated every 10 seconds. The measured signal is a line voltage of first phase signal modified with a low pass filter. Frequency is assessed as a percentage of the number of full cycles of the network established within each 10 seconds and the cumulative duration of full cycles.

Voltages and currents are evaluated continuously without gaps. Basic evaluation interval is 10/12 cycles of the network ( $\sim 200 \text{ ms}$  for both  $50 \text{ Hz}$  or  $60 \text{ Hz}$  network). All channels are sampled at the frequency of 128 samples per network cycle. Sampling is controlled by the measured frequency in channel  $U_1$ . If the value of the frequency is in measurable range it also controls the sampling — sampling is automatically adjusted to the frequency change. Otherwise, the sampling runs according to the preset nominal frequency (50 Hz or 60 Hz). RMS voltage and currents are evaluated from the sampled values for the measuring cycle according to equations:

#### <span id="page-28-1"></span>4.1 Basic quantities (RMS)

Line-to-Neutral and Line-to-Line voltages, currents:

$$
U_1 = \sqrt{\frac{1}{n} \sum_{i=1}^n U_{1i}^2}, \ U_{12} = \sqrt{\frac{1}{n} \sum_{i=1}^n (U_{1i} - U_{2i})^2}, \ I_1 = \sqrt{\frac{1}{n} \sum_{i=1}^n I_{1i}^2}
$$

where: i............................. sample index

n............................ number of samples per cycle of measurement (128)  $U_{1,i}, U_{2,i}, I_{1,i}$  ......... individual samples of voltage and current

#### <span id="page-28-2"></span>4.2 Powers and power factor (PF)

Active and reactive power (single phase, three phase)<sup>[6](#page-28-3)</sup>:

$$
P_1 = \frac{1}{n} \sum_{i=1}^{n} U_{1i} \times I_{1i}, 3P = P_1 + P_2 + P_3
$$

$$
Q_1 = \sum_{k=1}^{N} U_{1,k} \times I_{1,k} \times \sin \triangle \varphi_{1,k}, 3Q = Q_1 + Q_2 + Q_3
$$

<span id="page-28-3"></span><sup>6</sup>The equations are valid for a three phase star connection.

where: k ................... index of the order of each harmonic

N .................. highest harmonic (63)

 $U_{1,k}, I_{1,k}$  ....... k-th harmonic of voltage and current (1<sup>st</sup> phase)

 $\Delta\varphi_{1,k}$  ............. angle between  $U_{1,k}$ ,  $I_{1,k}$  (1<sup>st</sup> phase)

Apparent and Distortion power (per phase, three phase):

$$
S_1 = U_1 \times I_1, 3S = S_1 + S_2 + S_3
$$

$$
D_1 = \sqrt{S_1^2 - P_1^2 - Q_1^2}, 3D = \sqrt{3S^2 - 3P^2 - 3Q^2}
$$

Power factor (per phase, three phase):

$$
PF_1 = \frac{|P_1|}{S_1}, 3PF = \frac{|3P|}{3S}
$$

#### <span id="page-29-0"></span>4.3 Harmonic distortion of voltages and currents

is continuously evaluated by FFT up to 63rd harmonic. The calculation is performed by using a rectangular window of each measurement cycle. Following parameters are evaluated from the harmonic analysis:

Fundamental  $(1^{st})$  harmonic of voltage and current:

$$
Ufh_1, Ifh_1
$$

The absolute angle of the fundamental harmonic voltage and current phasors:

 $\varphi U_1, \varphi I_1$ 

The angle between the corresponding phasors of the fundamental harmonic components of voltage and current:

 $\triangle \varphi_1$ 

The angle between a voltage and the corresponding current phasors of the i-th order:

 $\triangle \varphi_i$ 

Total harmonic distortion of voltage and current (as defined in 61000-4-30):

$$
THDU = \frac{\sqrt{\sum_{i=2}^{40} Uh_i^2}}{Uh_1} \times 100, \ THD-R_U = \frac{\sqrt{\sum_{i=2}^{max} Uh_i^2}}{U} \times 100\,[\%]
$$

$$
THDI = \frac{\sqrt{\sum_{i=2}^{40} I h_i^2}}{I h_1} \times 100, \ THD - R_I = \frac{\sqrt{\sum_{i=2}^{max} I h_i^2}}{I} \times 100 \,\text{[\%]}
$$

where: U ................... voltage TRMS (line-to-neutral or line-to-line)

I ................... current TRMS

i .................. order of the respective harmonic component

 $Uh_i, Ih_i, \ldots, I-th$  harmonic of voltage and current

Power factor (of the fundamental harmonic components):

 $\cos \triangle \varphi_1$ 

$$
3\cos\triangle\varphi = \cos\left(\arctan\left(\frac{3Qfh}{3Pfh}\right)\right)
$$

Reactive and reactive power of the fundamental harmonic component:

$$
Pfh_1 = Ufh_1 \times Ifh_1 \times cos\triangle\varphi_1, 3Pfh = Pfh_1 + Pfh_2 + Pfh_3
$$

$$
Qfh_1 = Ufh_1 \times Ifh_1 \times \sin \triangle \varphi_1, 3Qfh = Qfh_1 + Qfh_2 + Qfh_3
$$

#### <span id="page-30-0"></span>4.4 Symmetrical components

Voltage, current unbalance and negative sequence current is evaluated as a decomposition to the positive and negative sequence of fundamental harmonic:

$$
unb_U = \frac{negative\_sequence\_component}{positive\_sequence\_component} \times 100\%
$$

$$
unb_I = \frac{negative\_sequence\_component}{positive\_sequence\_component} \times 100\%
$$

 $\varphi$ nsl

#### <span id="page-30-1"></span>4.5 Aggregation and recording

Values are aggregated and stored in the archive in instrument memory according to the settings of the recording interval. By default all average values are recorded. Additionally extreme (maximum and minimum) values in each aggregation interval can be also recorded.

Aggregation of each interval starts at the beginning of the cycle (determined by RTC tick), following the expiration of the previous time interval as required by the standards - 61000-4-30 for class S. If all the available memory capacity for main archive is used than the archivation stops or restarts according to the Main Archive configuration. If Cyclic Recording is not selected, the instrument stops recording until it is reconfigured (and thus erased) by user or software. Otherwise the recording continues with the new measured values overwriting the oldest values in memory (FIFO). The device contains the "latest" set of records, which corresponds to the memory capacity of the actual device and configuration.

# <span id="page-31-0"></span>5 Technical Specifications

# <span id="page-31-1"></span>5.1 Basic Parameters

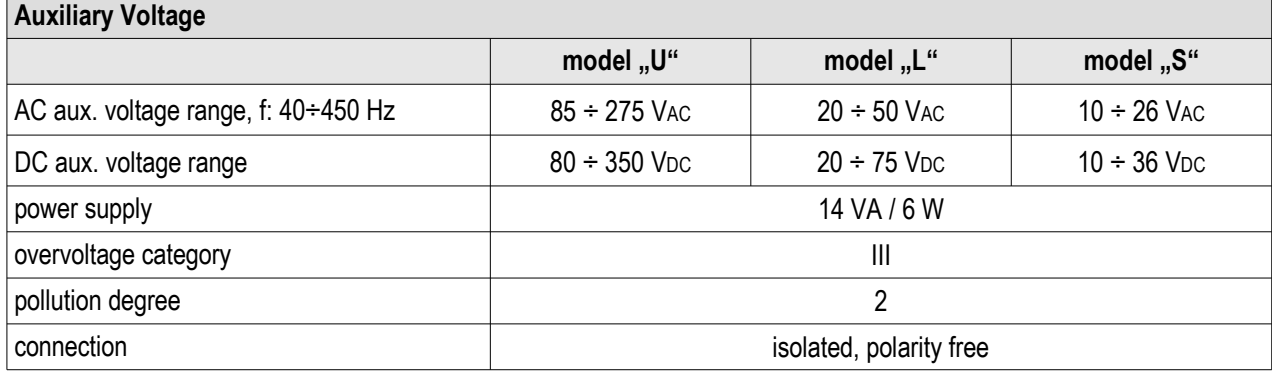

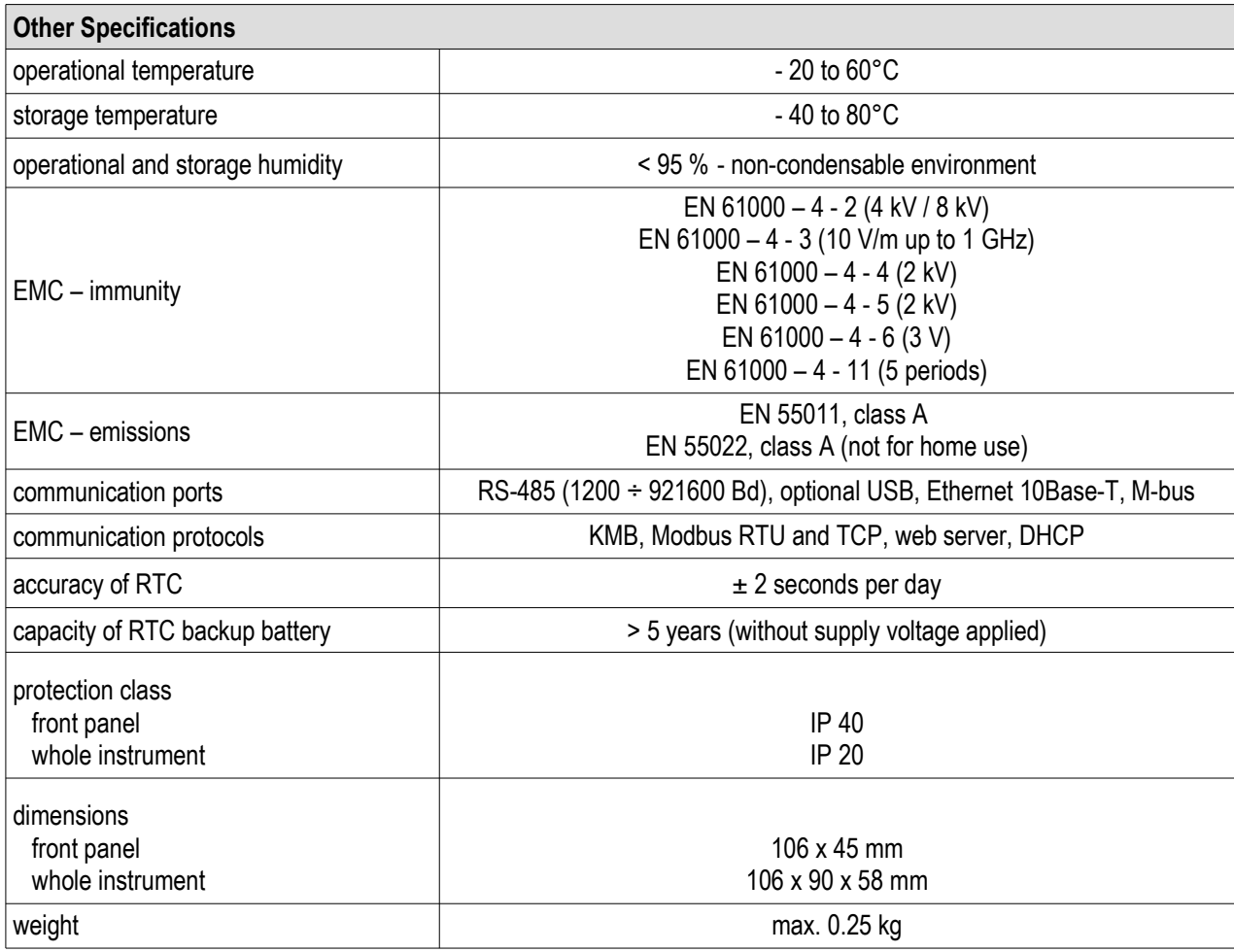

# <span id="page-32-0"></span>5.2 Measured Quantities

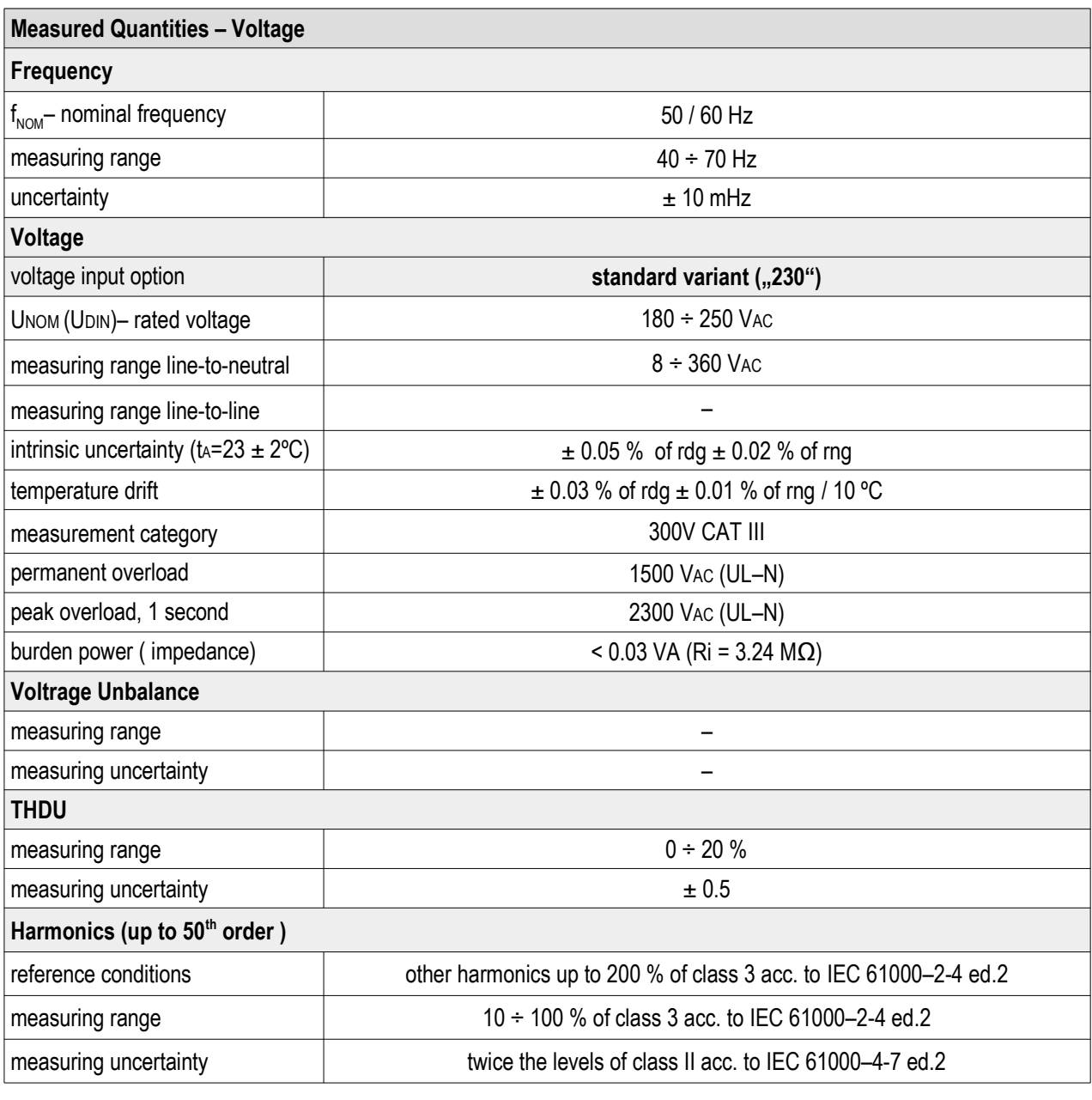

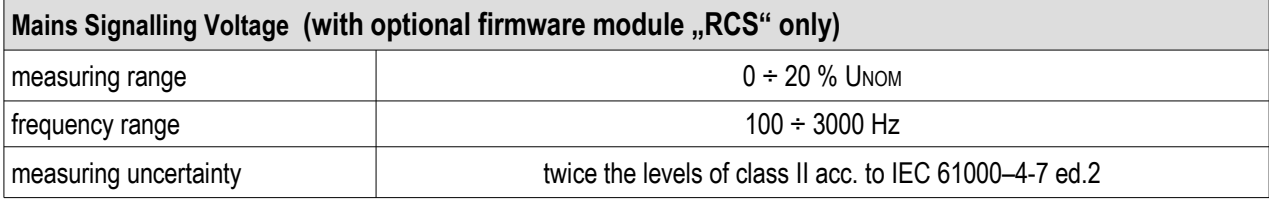

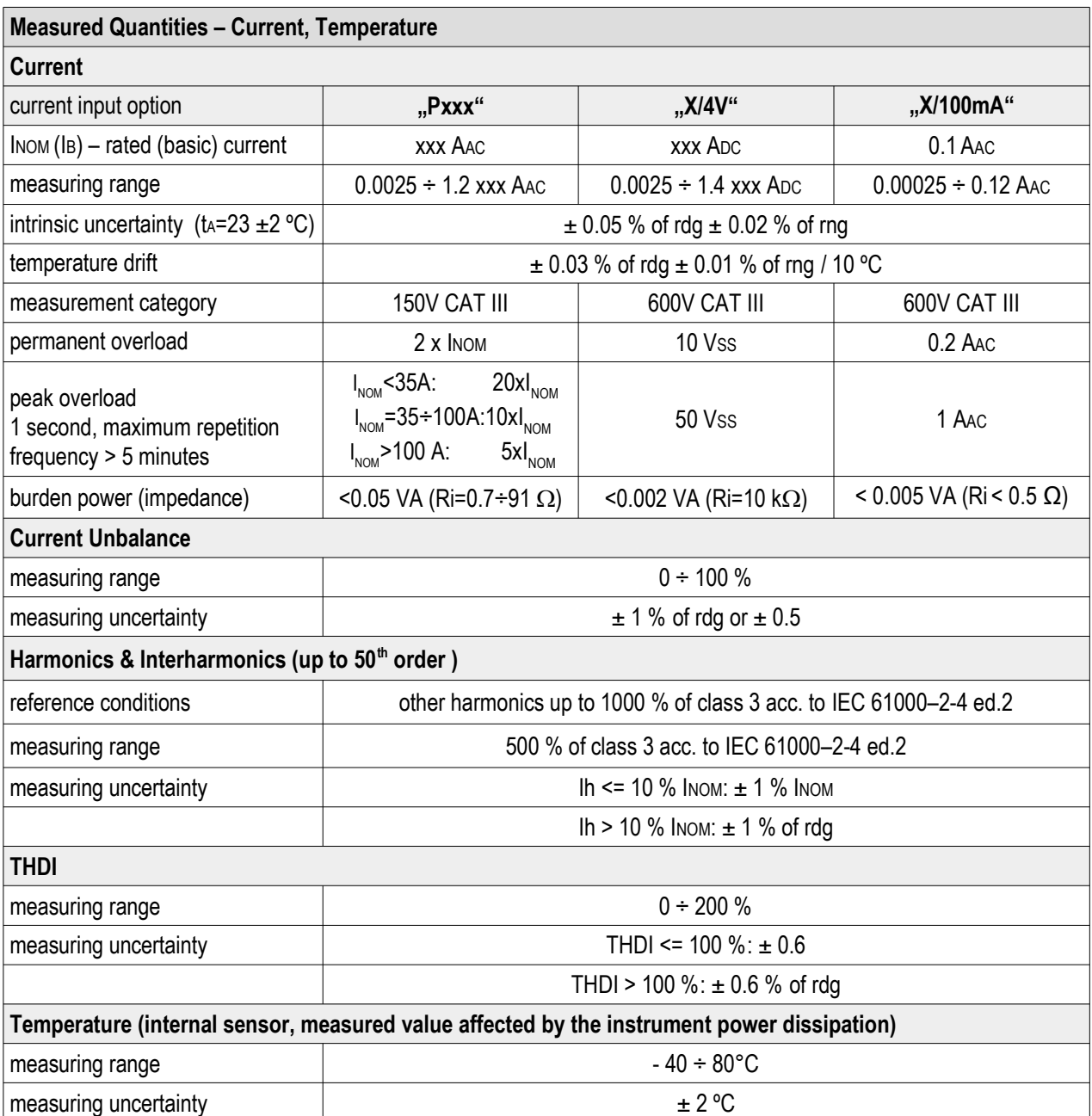

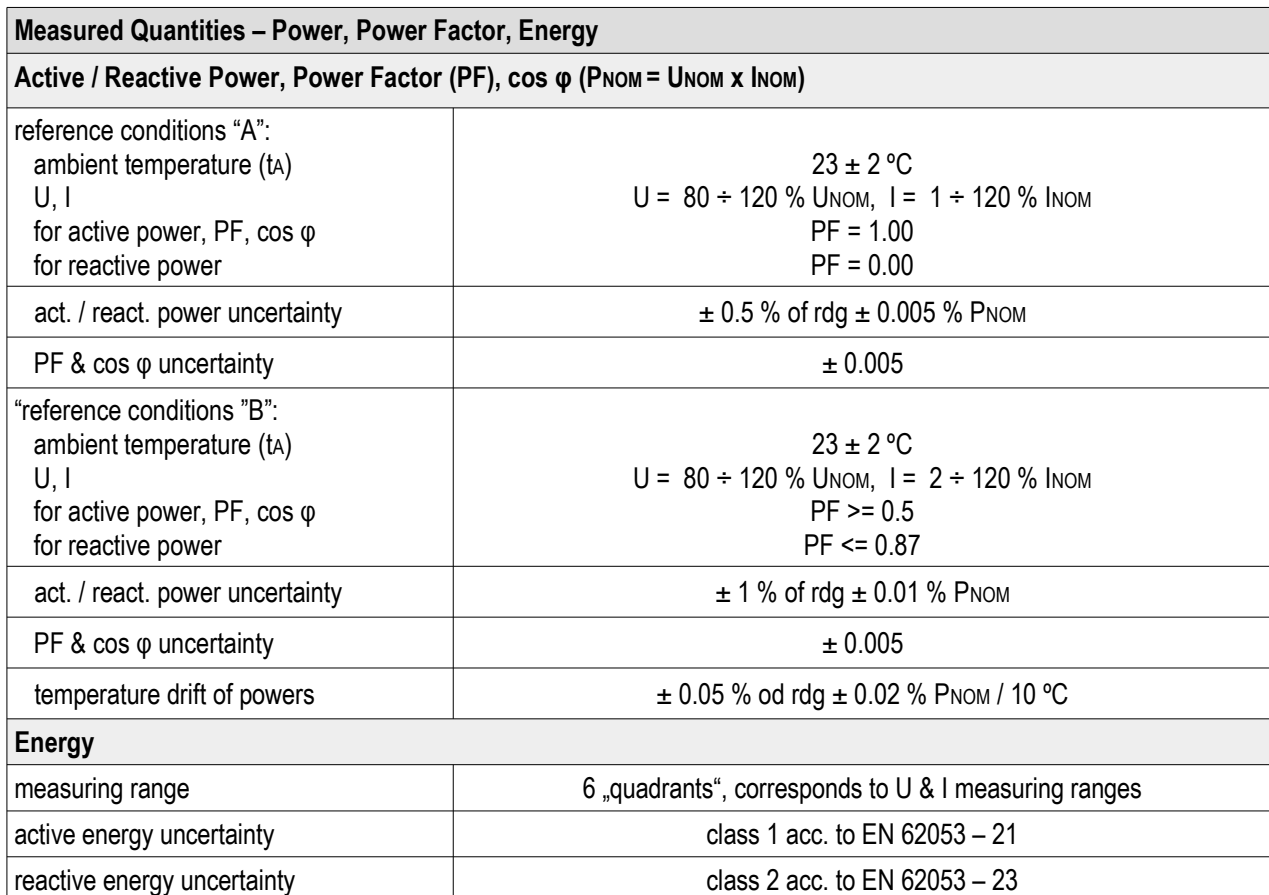

# <span id="page-35-0"></span>5.3 Inputs and Outputs

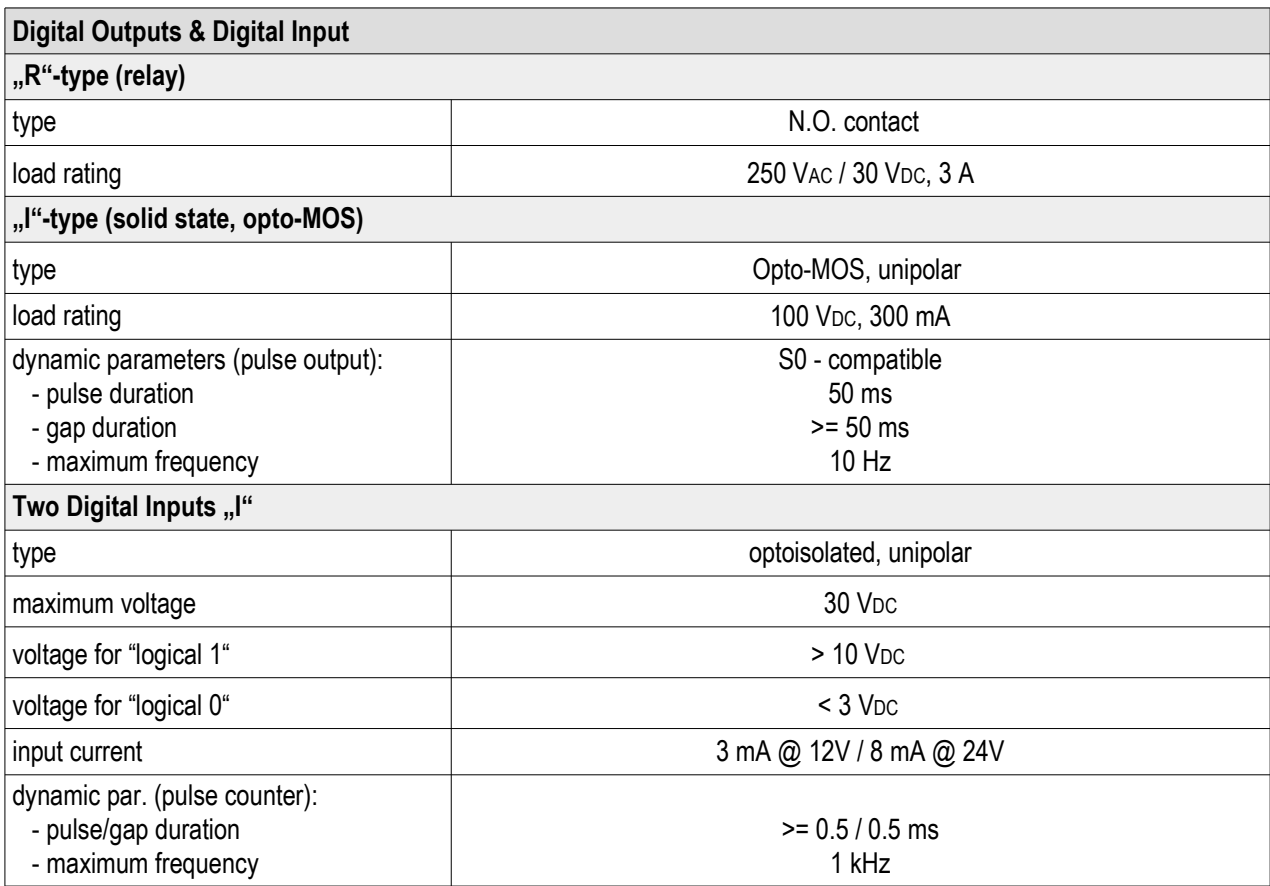

## <span id="page-36-0"></span>5.4 Power Quality and Energy Management

## <span id="page-36-1"></span>5.4.1 IEC 61000-4-30, 61000-4-15, 61000-4-7: 61000-4-30

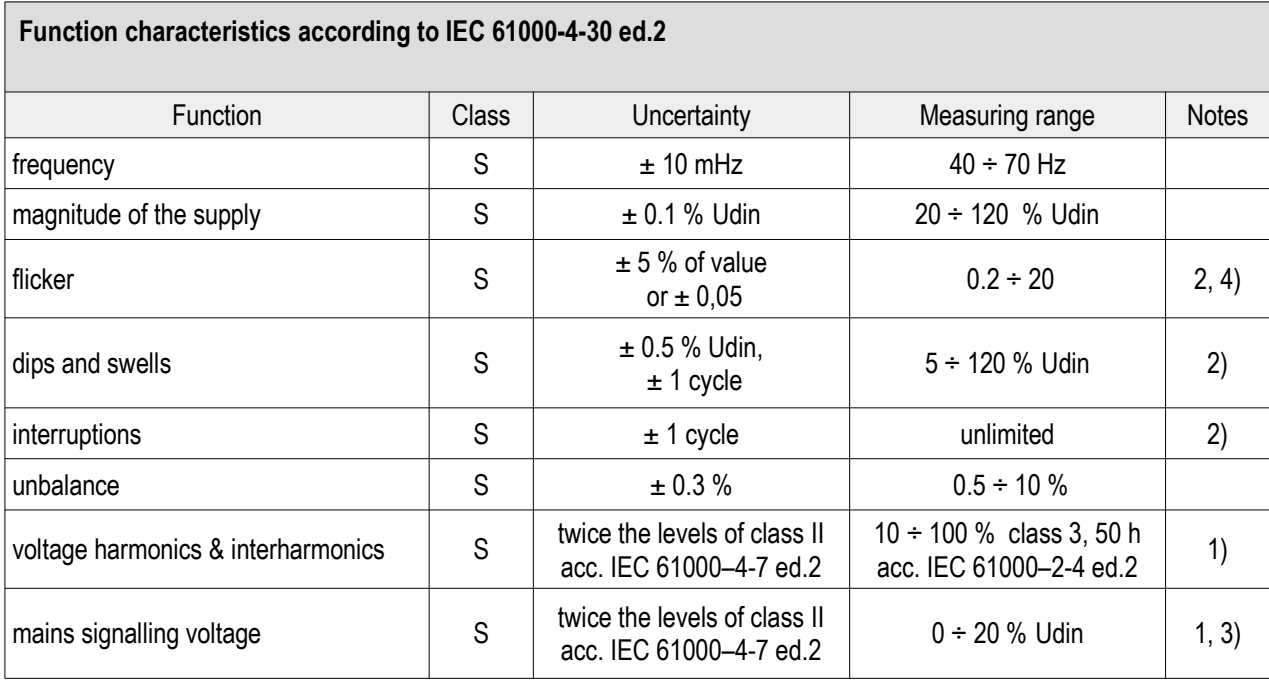

1) … according to IEC 61000-4-7

2) ... with optional firmware module "PQ  $S$ "

3) ... with optional firmware module "RCS"

4) … class F3 according to IEC 61000-4-15 ed. 2.0

## <span id="page-37-0"></span>5.4.2 EN 50160

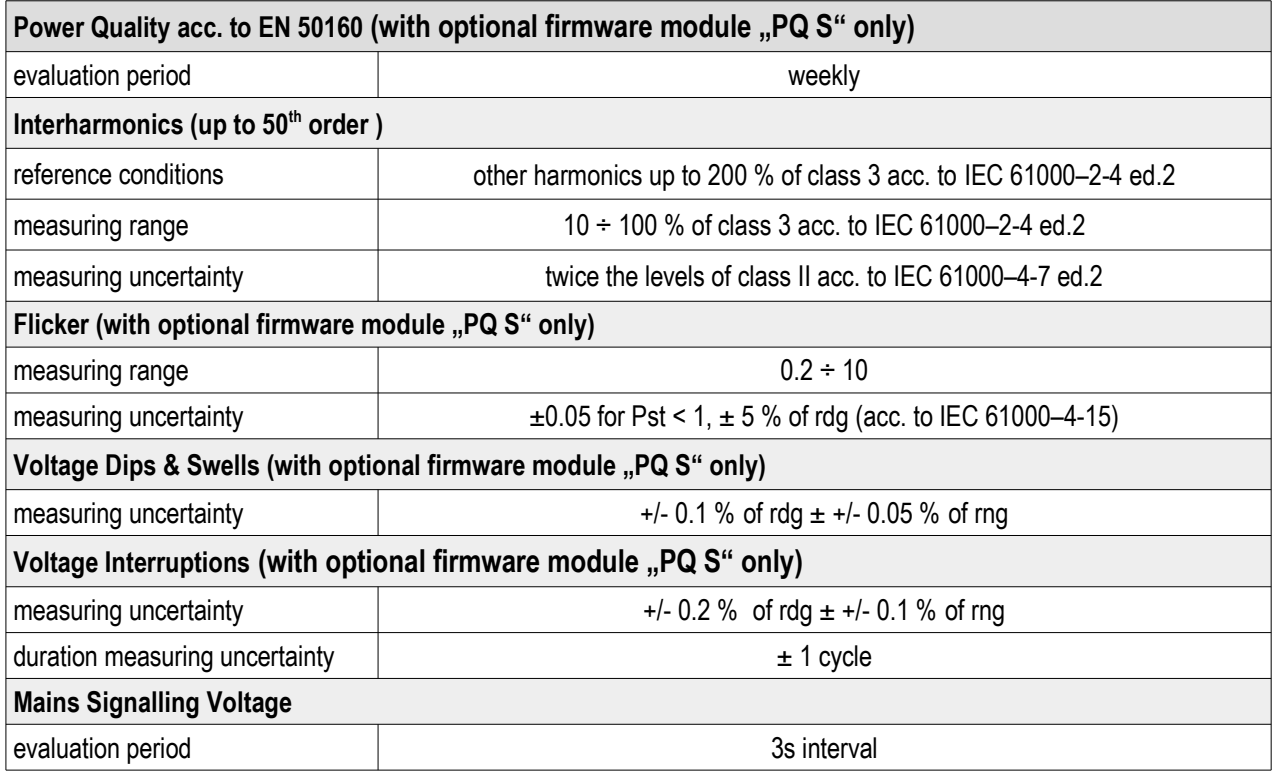

# <span id="page-37-1"></span>5.5 IEC 61557-12: Classification of the power monitoring instrument

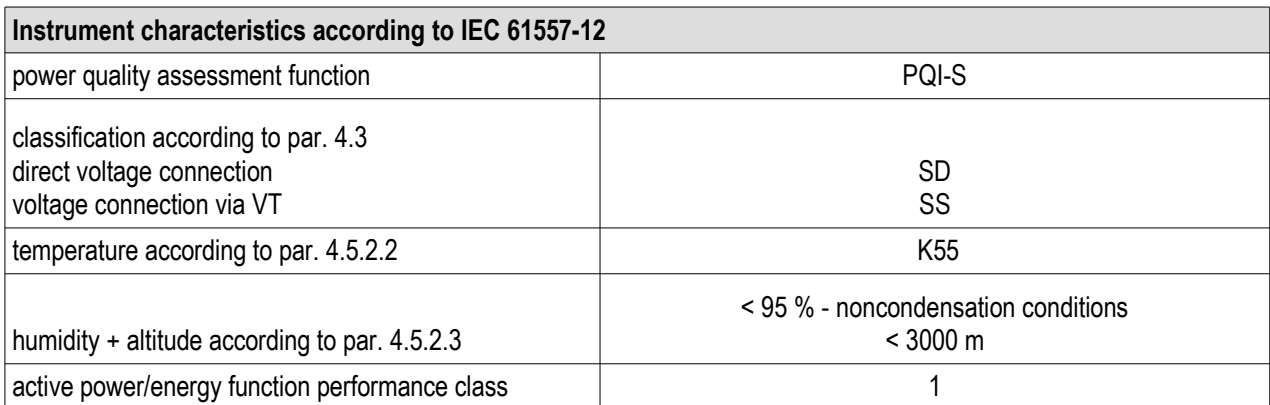

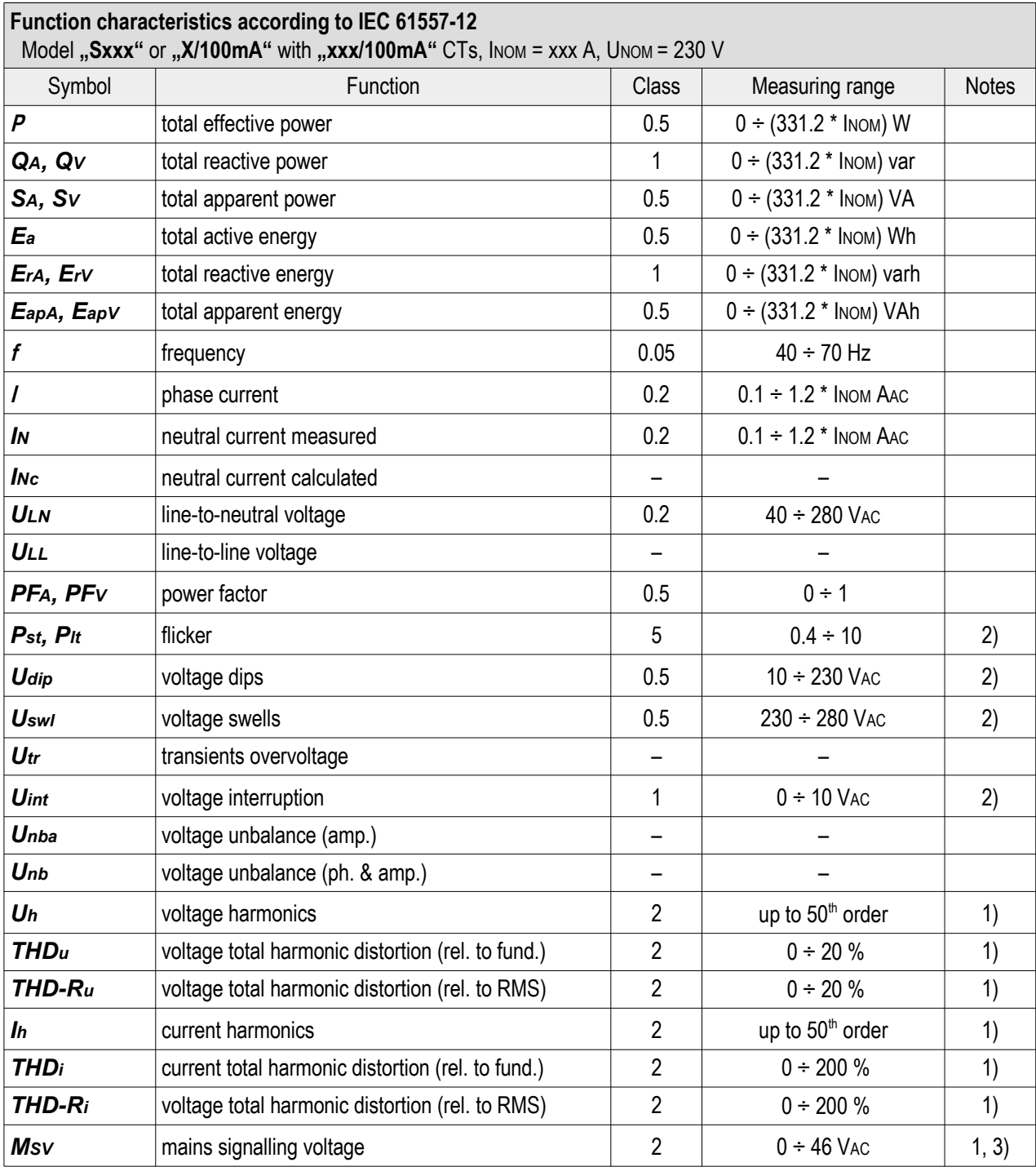

1) … according to IEC 61000-4-7

2) ... with optional firmware module "PQ  $S^*$ 

3) ... with optional firmware module "RCS"

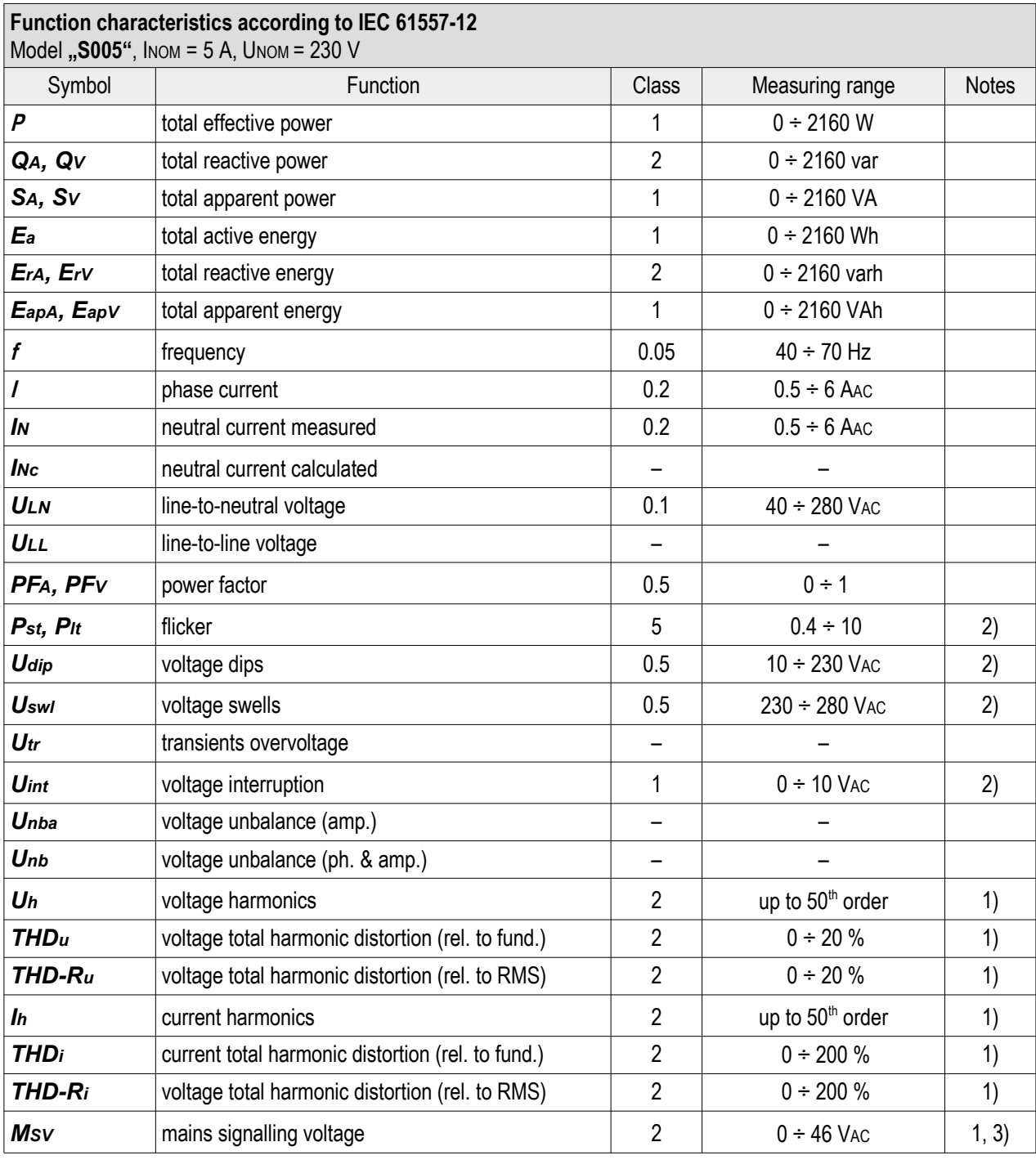

1) … according to IEC 61000-4-7

2) ... with optional firmware module "PQ  $S$ "

3) ... with optional firmware module "RCS"

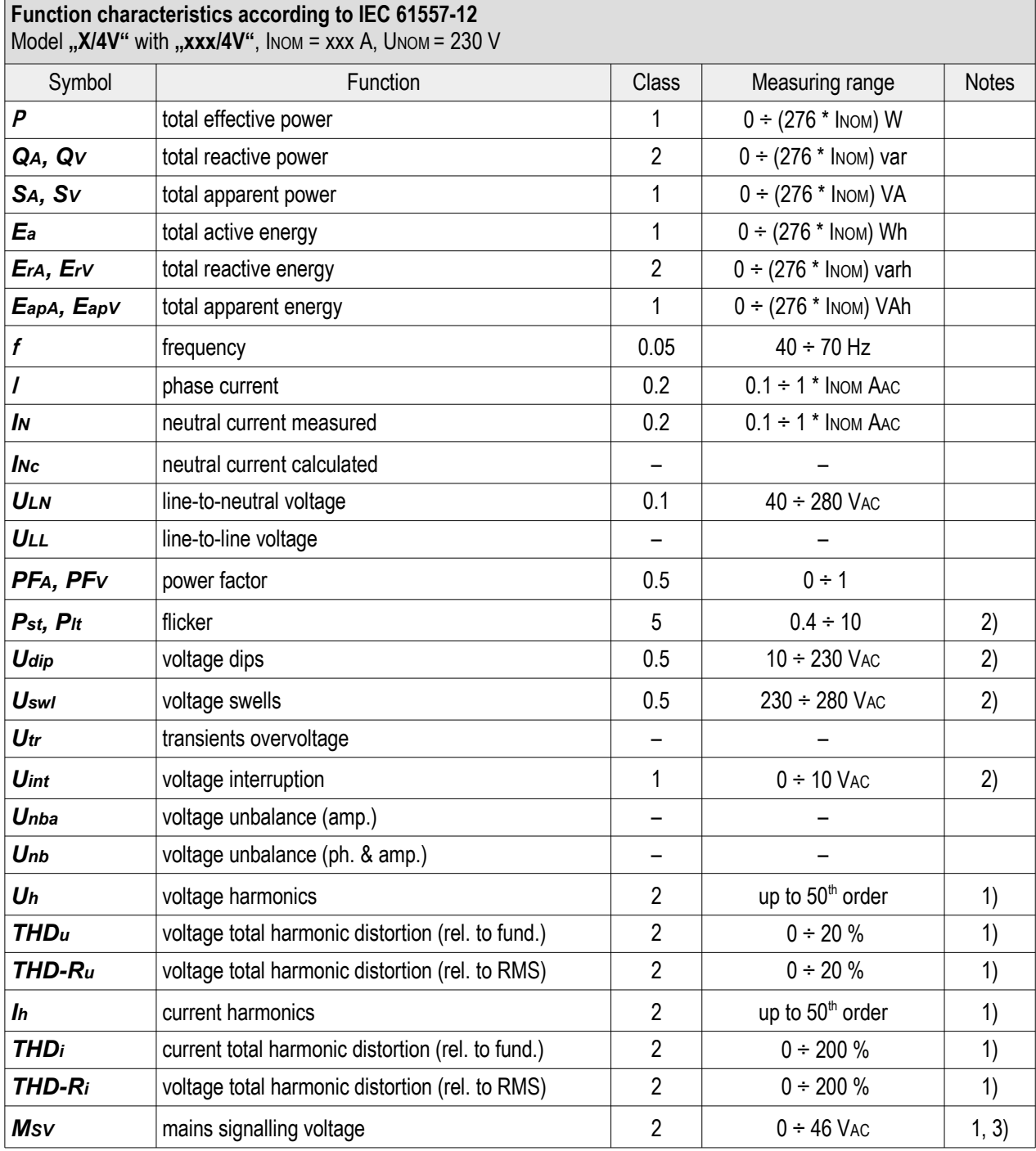

1) … according to IEC 61000-4-7

2) ... with optional firmware module "PQ  $S$ "

3) ... with optional firmware module "RCS"

## <span id="page-41-0"></span>6 Maintenance, Service, Warranty

Maintenance: the SMC 118 power analyzer does not require any maintenance during its operation. For reliable operation it is only necessary to meet the operating conditions specified and not expose the instrument to violent handling and contact with water or chemicals which could cause mechanical damage.

The lithium cell built in the instrument can backup a real time circuit for more than 5 years without power supply, at average temperature  $20^{\circ}C$  and load current in the instrument less than  $10 \mu A$ . If the cell is empty, it is necessary to ship the instrument to the manufacturer for battery replacement.

Service: in the case of failure or a breakdown of the product, you should contact the supplier at their address:

KMB Systems, s. r. o. Tř. dr. M. Horákové 559 460 05 Liberec 7 Czech Republic Tel. 485 130 314, Fax 482 739 957 E-mail: kmb@kmb.cz, Web: <www.kmb.cz>

The product must be in proper packaging to prevent damage during transit. A description of the problem or its symptoms must be delivered together with the product.

If a warranty repair is claimed, the warranty certificate must be sent in. In case of an out-of-warranty repair you have to enclose an order for the repair.

Warranty certificate: warranty period of 24 months from the date of purchase is provided for the instrument, however, no longer than 30 months from the day of dispatch from the manufacturer. Problems in the warranty period, provably because of faulty workmanship, design or inconvenient material, will be repaired free of charge by the manufacturer or an authorized servicing organization.

The warranty ceases even within the warranty period if the user makes unauthorized modifications or changes to the instrument, connects it to out-of-range quantities, if the instrument is damaged due to ineligible or improper handling by the user, or when it is operated in contradiction with the technical specifications presented.

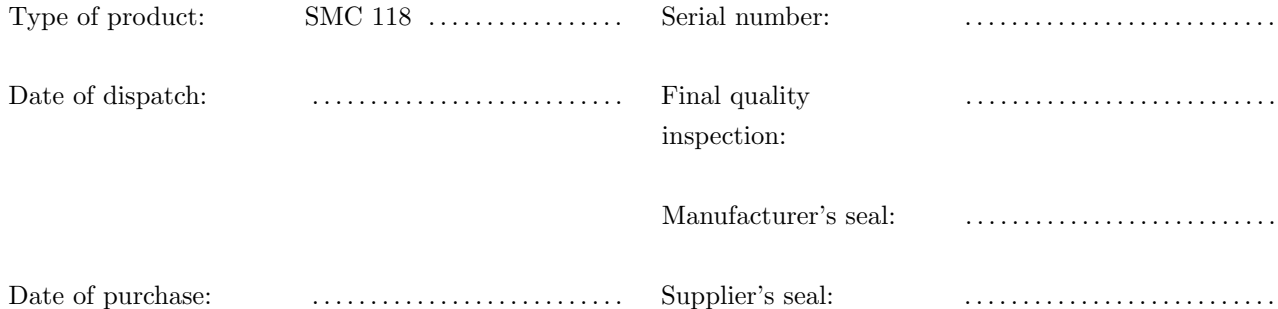